*Office of Sponsored Projects*

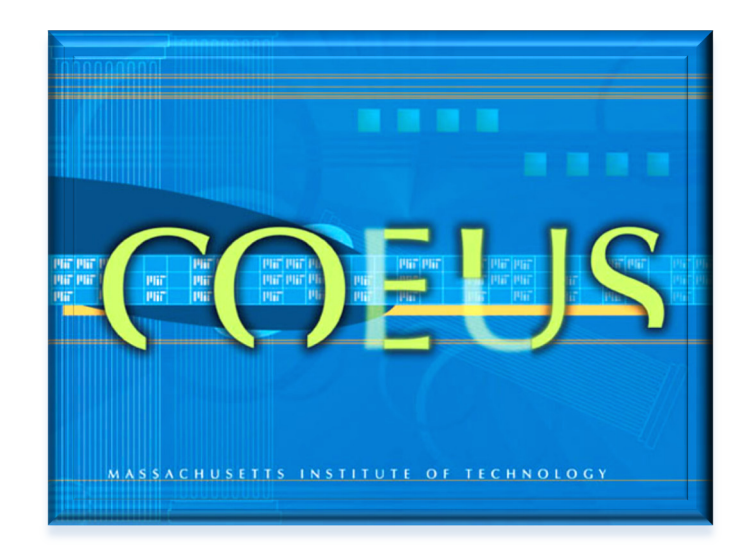

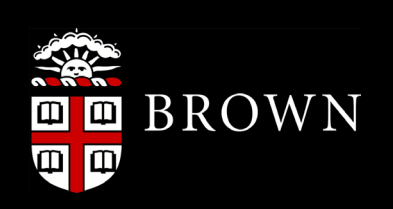

**NIH – FELLOWSHIP GUIDE RUTH L. KIRSCHSTEIN NATIONAL SERVICE AWARDS (NRSA) IN COEUS** 

Coeus Premium 4.4.4.P | Document Version 1.1 | Updated November 2011

# **Table of Contents**

<span id="page-1-0"></span>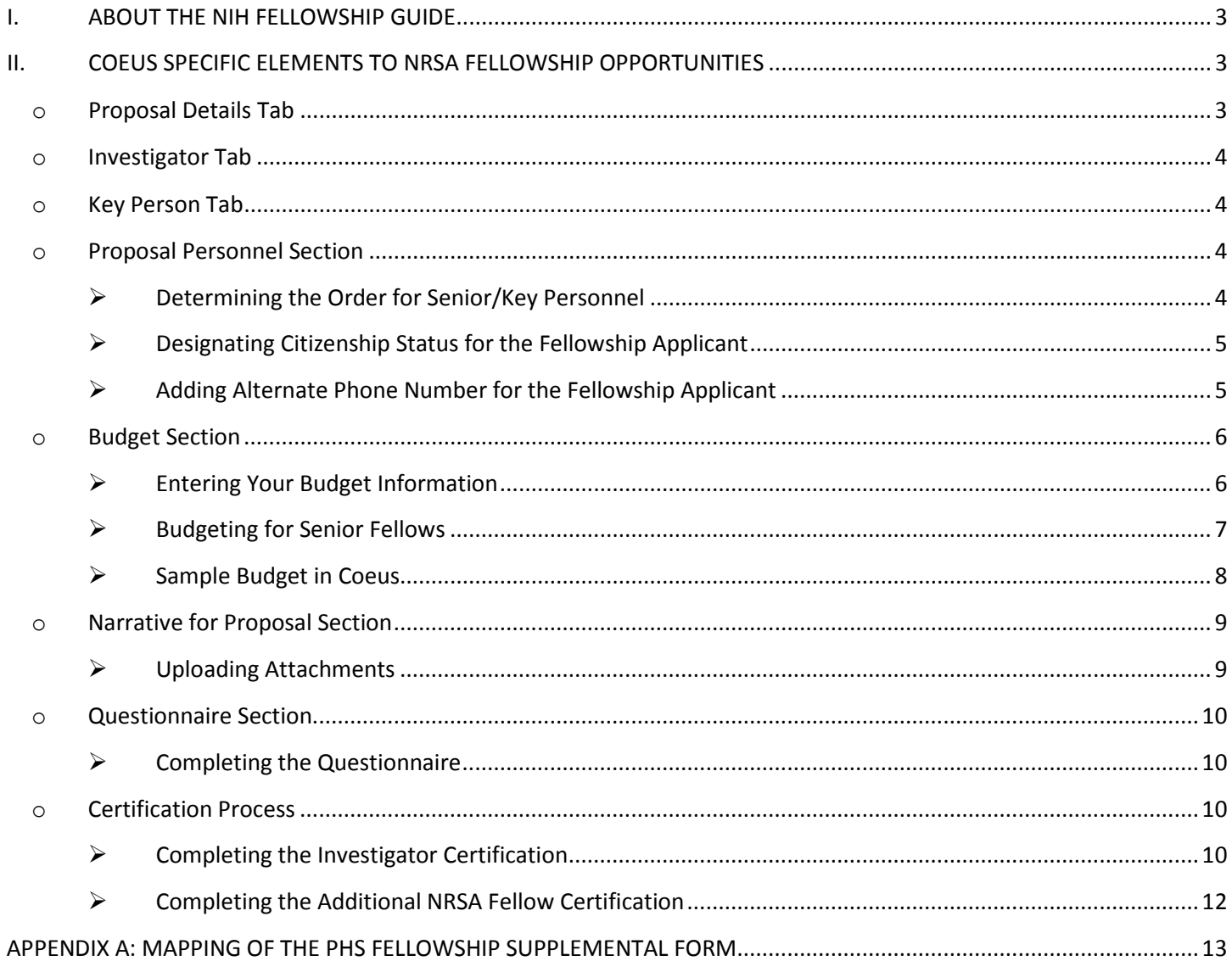

## *I. ABOUT THE NIH FELLOWSHIP GUIDE*

This document is intended to help you complete proposal submissions for the Ruth Kirschstein National Research Service Awards (NRSA).

This guide highlights the elements that are specific to the NRSA F Series opportunities. It does not give stepby-step instructions on how to complete a proposal in Coeus; therefore it should be used in conjunction with the Coeus Proposal Development User Guides located at:

[http://research.brown.edu/osp/coeus/Training/User\\_Guides.html](http://research.brown.edu/osp/coeus/Training/User_Guides.html)

In addition, for detailed instructions specific to the Ruth Kirschstein National Research Service Awards (NRSA), please refer to the Funding Opportunity Announcement and the Individual Fellowship Application Guide SF424 (R&R) located at: [http://grants1.nih.gov/grants/funding/424/SF424\\_RR\\_Guide\\_Fellowship\\_VerB.pdf](http://grants1.nih.gov/grants/funding/424/SF424_RR_Guide_Fellowship_VerB.pdf)

## <span id="page-2-0"></span>*II. COEUS SPECIFIC ELEMENTS TO NRSA FELLOWSHIP OPPORTUNITIES*

### <span id="page-2-1"></span>**o PROPOSAL DETAILS TAB**

In the Proposal Details Tab, be sure to select the appropriate **Activity Type** and **Anticipated Award Type**.

1. For NRSA Fellowship Opportunities, from the **Activity Type** drop-down, please select *Fellowship/Training Grants (Individual)*. Selecting this will ensure that Coeus Budget will automatically apply a *0% F&A Rate*.

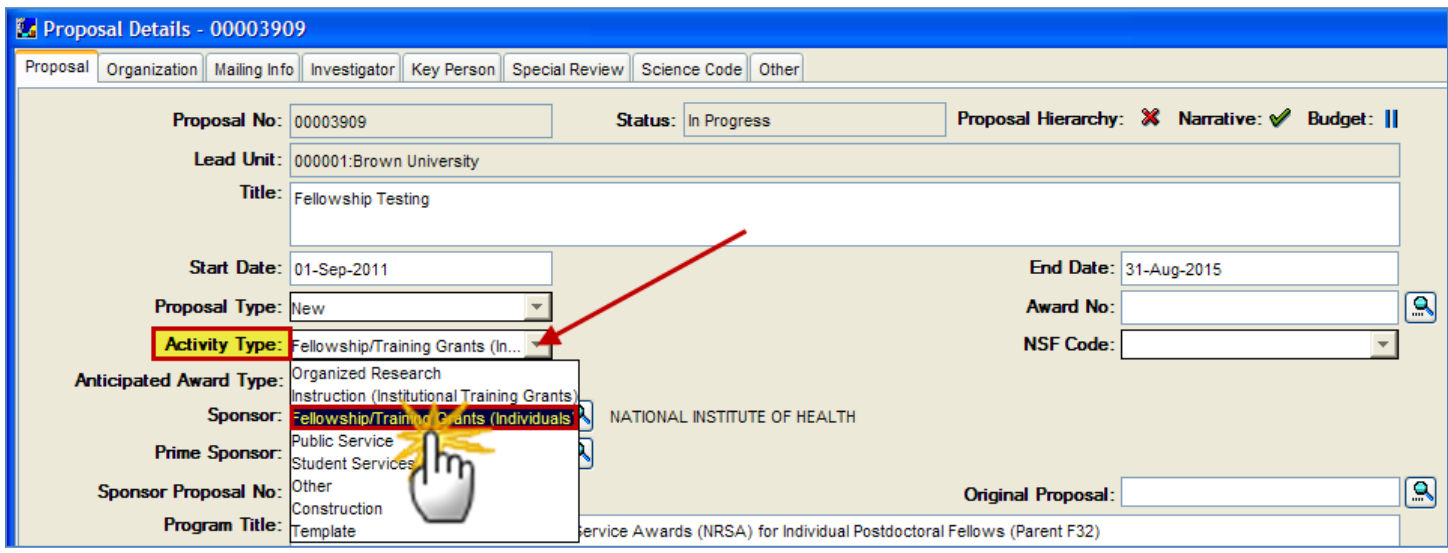

2. For NRSA Fellowship Opportunities, from the **Anticipated Award Type** drop-down, please select *Fellowship*.

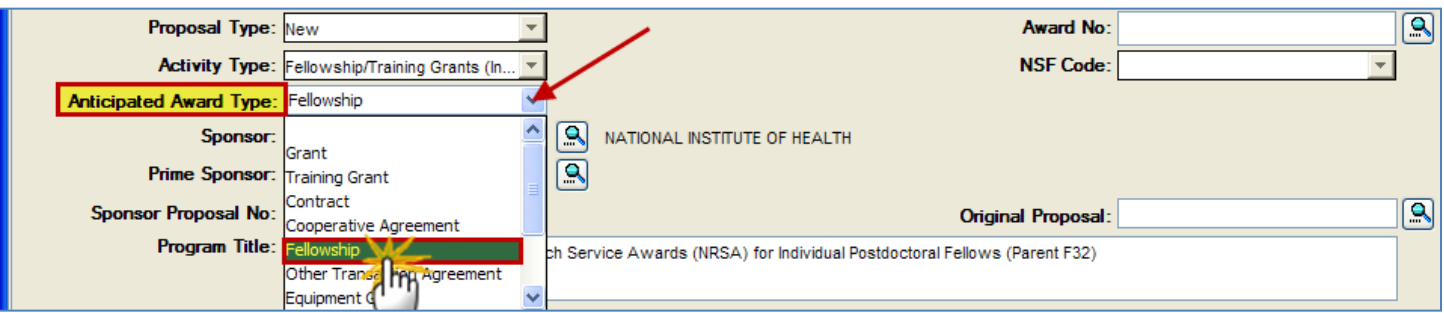

#### <span id="page-3-0"></span>**o INVESTIGATOR TAB**

In the Investigator Tab, be sure to ONLY include the individual applying for the Fellowship with the appropriate **Effort %.** Fellowship Applicant must have the **PI check box checked**.

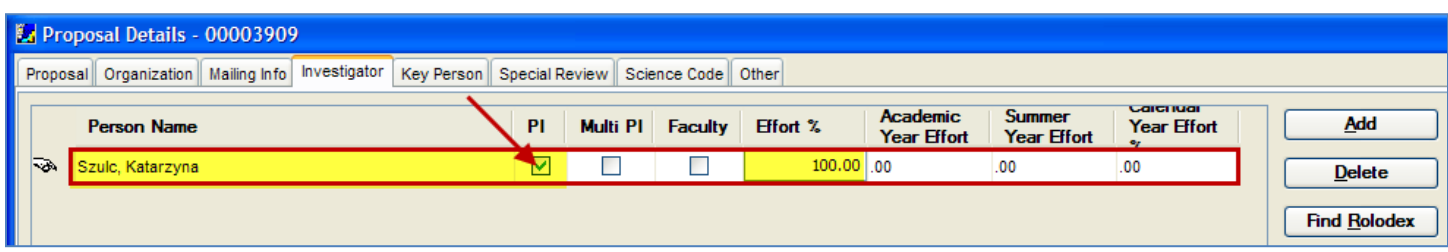

#### <span id="page-3-1"></span>**o KEY PERSON TAB**

*Sponsors, Co-Sponsors, Collaborators and/or Doctoral Dissertations Advisors* should be included in the Key Person Tab, with the appropriate **Effort % is applicable.** Make sure that the appropriate role for each individual is entered in the **Role field (e.g. Sponsor).**

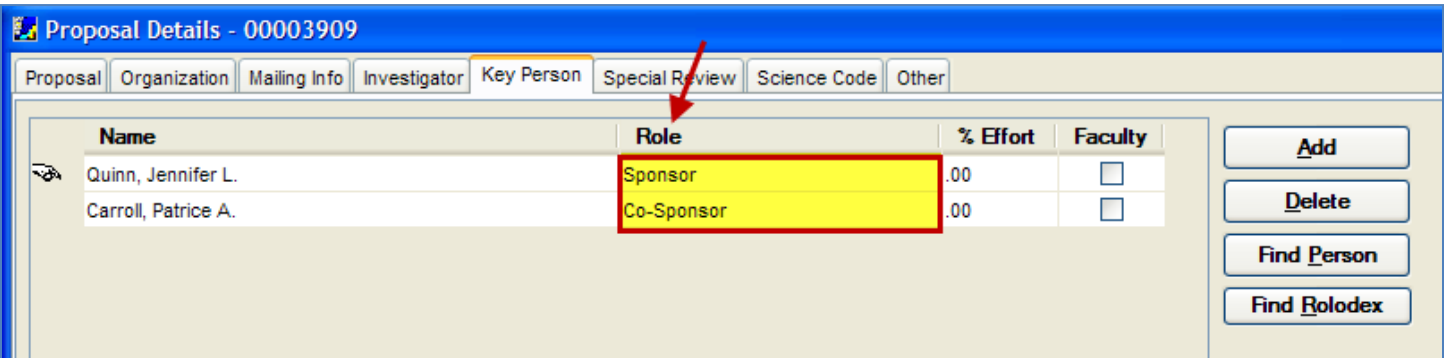

#### <span id="page-3-2"></span>**o PROPOSAL PERSONNEL SECTION**

In this section you can arrange the order of Key Personnel, must designate the citizenship status of the Fellow applicant and you can add an Alternate Phone Number for the applicant as well.

1. To navigate to the **Proposal Personnel Section**, select **Edit → Proposal Personnel** from the menu bar -  $\frac{2\pi}{\pi}$ . The Proposal Personnel window will open.

#### <span id="page-3-3"></span>*Determining the Order for Senior/Key Personnel*

1. To sort the order of the personnel select **Edit → Move Down** or use the **blue up and down arrows** on the lowest Icon Toolbar of the **Proposal Personnel Section.**

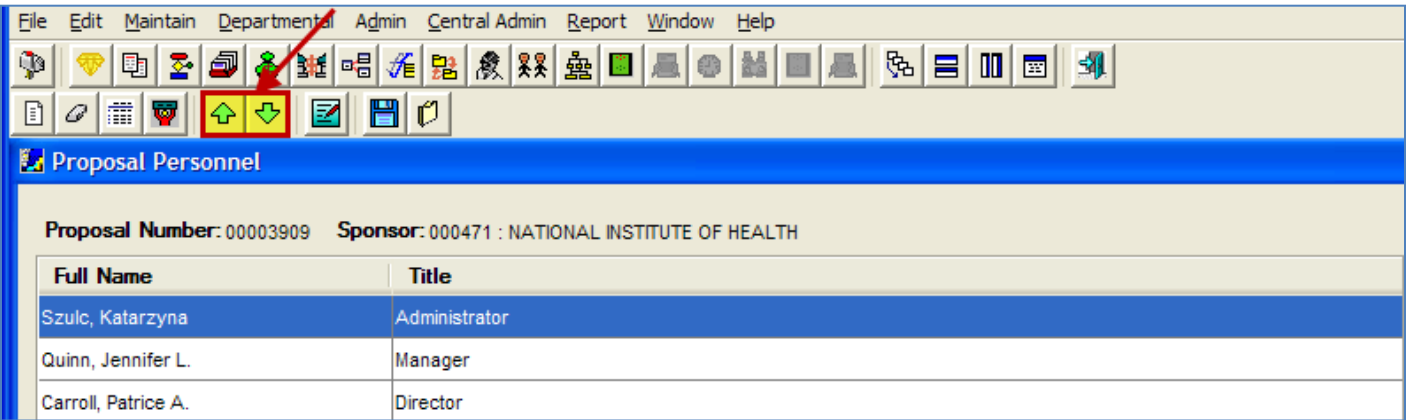

### <span id="page-4-0"></span>*Designating Citizenship Status for the Fellowship Applicant*

- 1. In the **Proposal Personnel Section** select the Fellowship Applicant and click select **Edit → Person Detail** from the menu bar -  $\frac{1}{\sqrt{1-\frac{1}{n}}}$  or double click on the Fellowship Applicant to open the <u>Person Details Window.</u>
- 2. In the Person Details Window in the Other Tab, select the appropriate citizenship status of the applicant by clicking on the Search Icon - **the Search Icon - to open the Lookup Values window.**

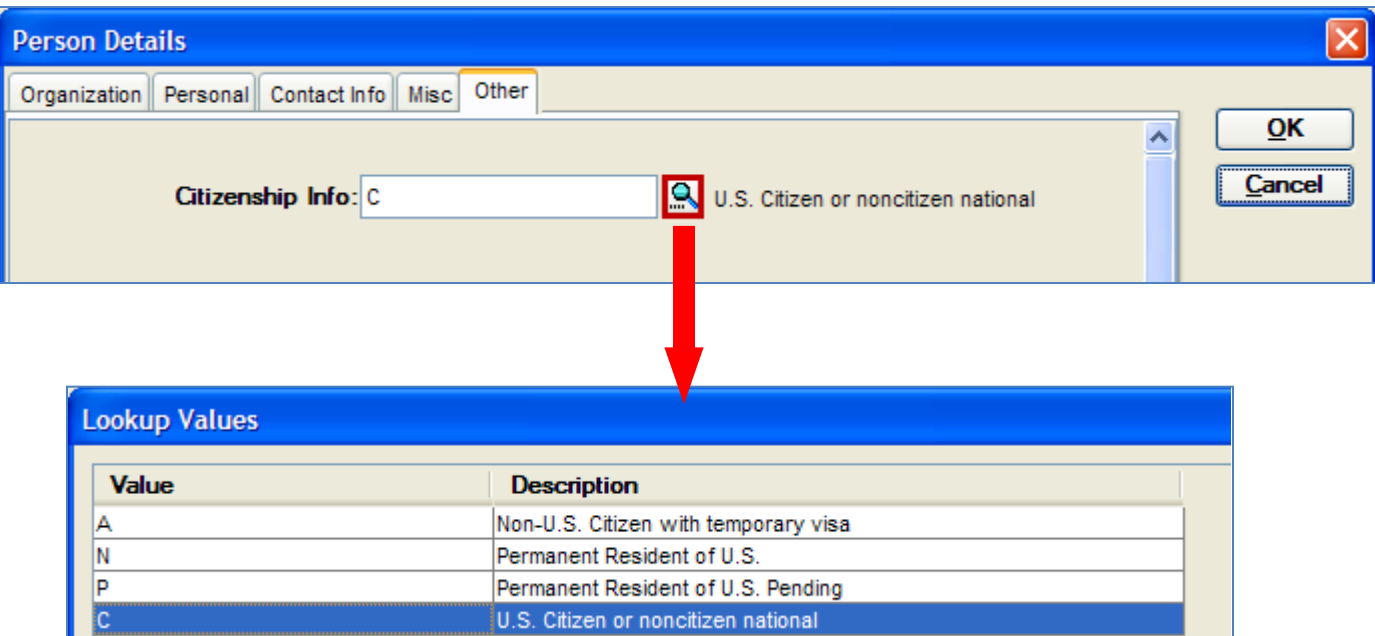

#### <span id="page-4-1"></span>*Adding Alternate Phone Number for the Fellowship Applicant*

1. In the **Proposal Personnel Section** select the Fellowship Applicant and click select **Edit → Person Detail** from the

menu bar -  $\lim_{n \to \infty}$  or double click on the Fellowship Applicant to open the Person Details Window.

2. In the Person Details Window in the Organization Tab, enter the alternate number in the **Sec. Office Phone field** for the applicant.

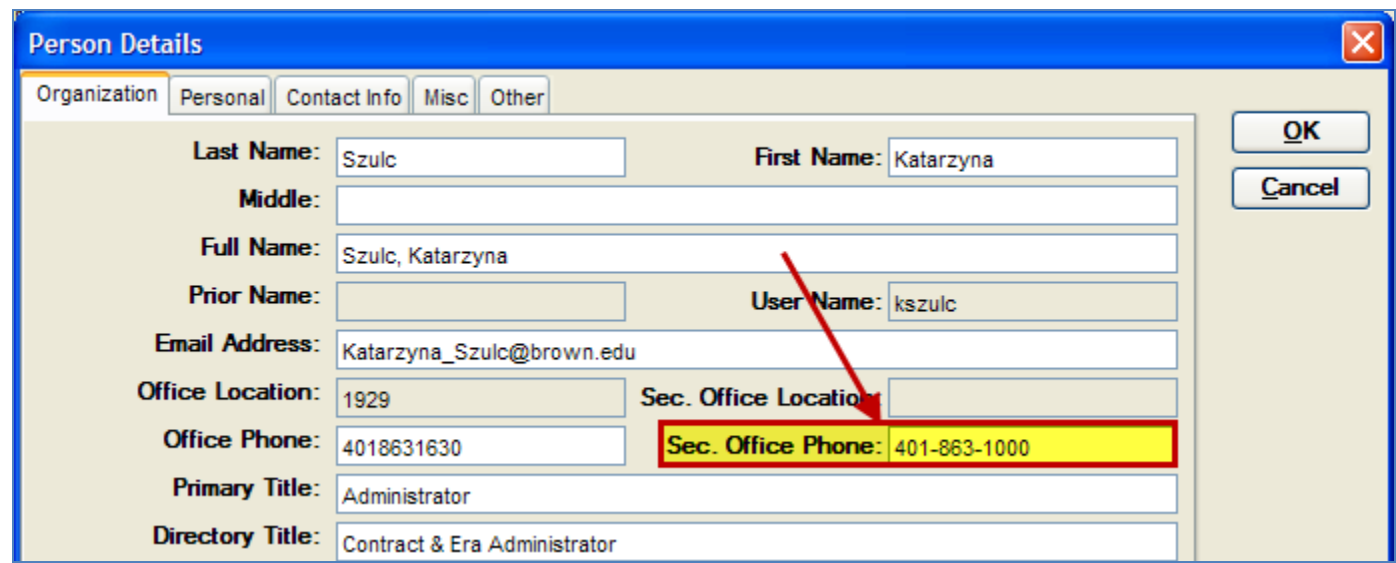

#### <span id="page-5-0"></span>**o BUDGET SECTION**

### <span id="page-5-1"></span>*Entering Your Budget Information*

When entering the budget information, make sure to use the Cost Elements that begin with **f)** to build your fellowship budget; these are appropriately programmed to map to the PHS Fellowship Supplemental form. (To view the listing of all the Cost Elements available, please see the Coeus Cost Element/Subcode Spreadsheet located at: [http://research.brown.edu/osp/coeus/PD\\_Documents/4.4.3\\_Coeus\\_CostElements\\_Subcodes\\_3\\_1\\_11.pdf](http://research.brown.edu/osp/coeus/PD_Documents/4.4.3_Coeus_CostElements_Subcodes_3_1_11.pdf) )

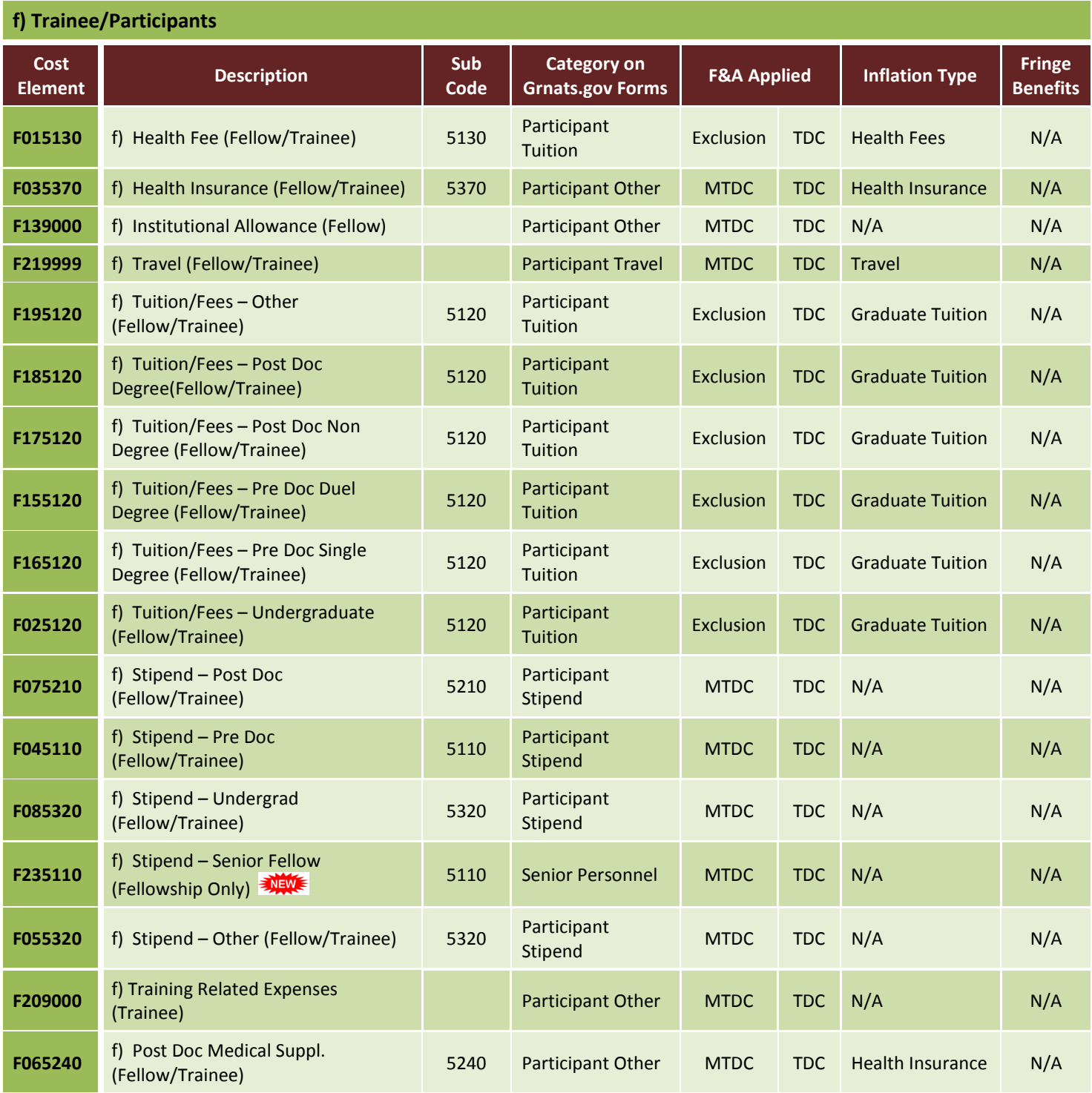

*\*\*\*Please Note \*\*\* Health Insurance is programmed to inflate at 4.5%. If you do not want to inflate insurance you must turn off inflation in the Budget Line Item Details Window. (Double click line item to open the window and uncheck the Apply Inflation checkbox).*

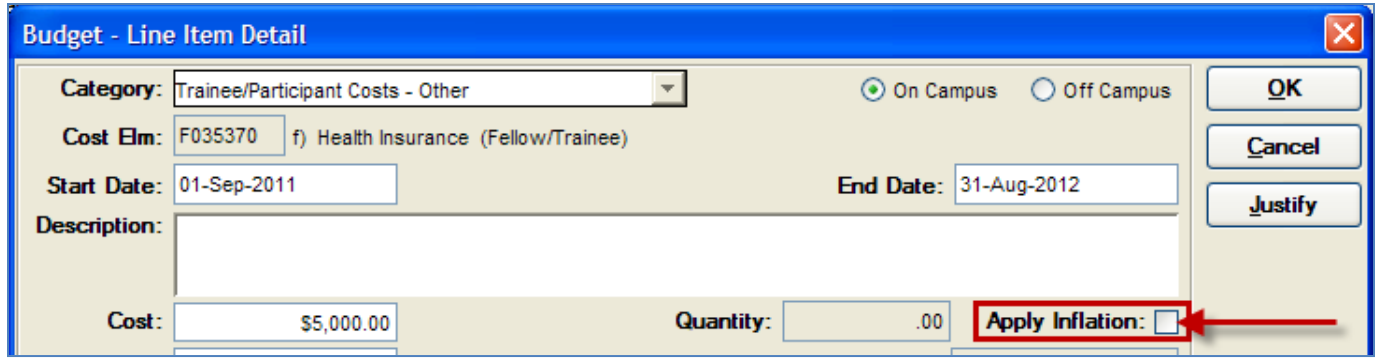

#### <span id="page-6-0"></span>*Budgeting for Senior Fellows*

If the proposal is a **Senior Fellowship Application**, you will need to include Budget Information for the Senior Fellow in the Coeus Budget (Please Coeus Proposal Development User Guides for detailed instructions on Budgeting for Personnel).

Just like budgeting for other personnel salaries, you will need to:

1. Complete the Budget Person Window indicating the **Appointment Type**, the **Base Salary** and the **Effective Date** for the base salary for the Senior Fellow.

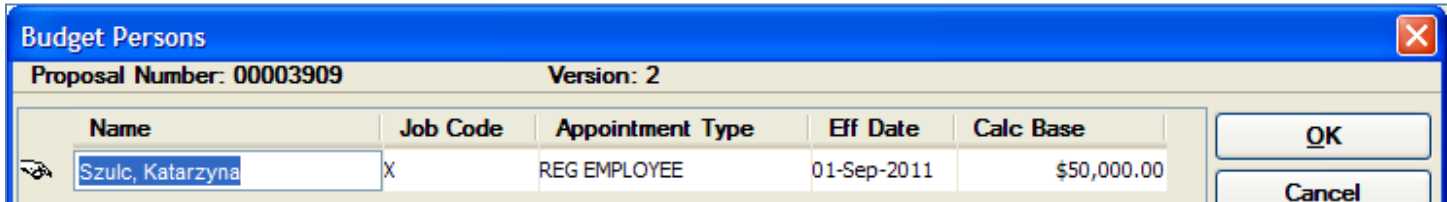

2. Add the **Stipend – Senior Fellow (Fellowship Only)** line item to the Period Tab.

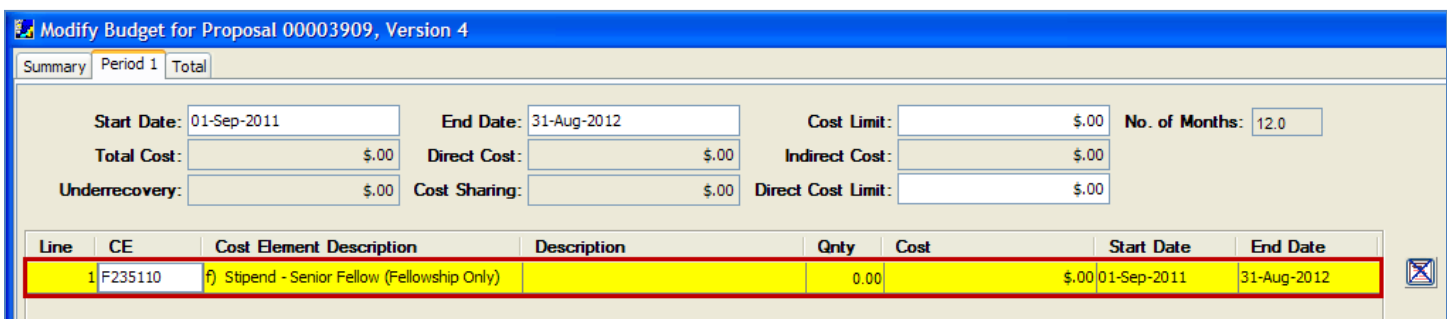

3. Add the **Personnel Budget Details** for the Stipend – Senior Fellow (Fellowship Only) line item.

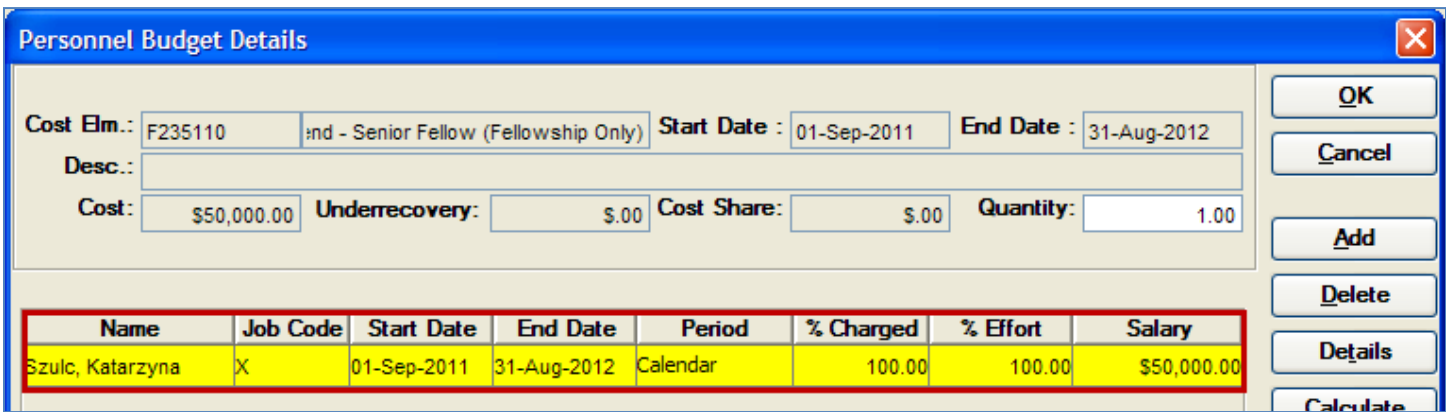

*\*\*\*Please Note\*\*\* Stipend – Senior Fellow (Fellowship Only) line item is NOT programmed to automatically inflate in the out years of the proposal, therefore, it will need to be handled as a Manual Inflation Line Item. Please refer to the [Budget Development Guide, Section III. Entering Personnel Line Items –](http://research.brown.edu/osp/coeus/PD_Documents/Premium_Budget_Development_Guide_2011.pdf) Anniversary Date Inflation (Manual Inflation), for detailed instructions.* 

*Also, this is the only Stipend line item that uses the Personnel Line Items procedure for budgeting.* 

## <span id="page-7-0"></span>*Sample Budget in Coeus*

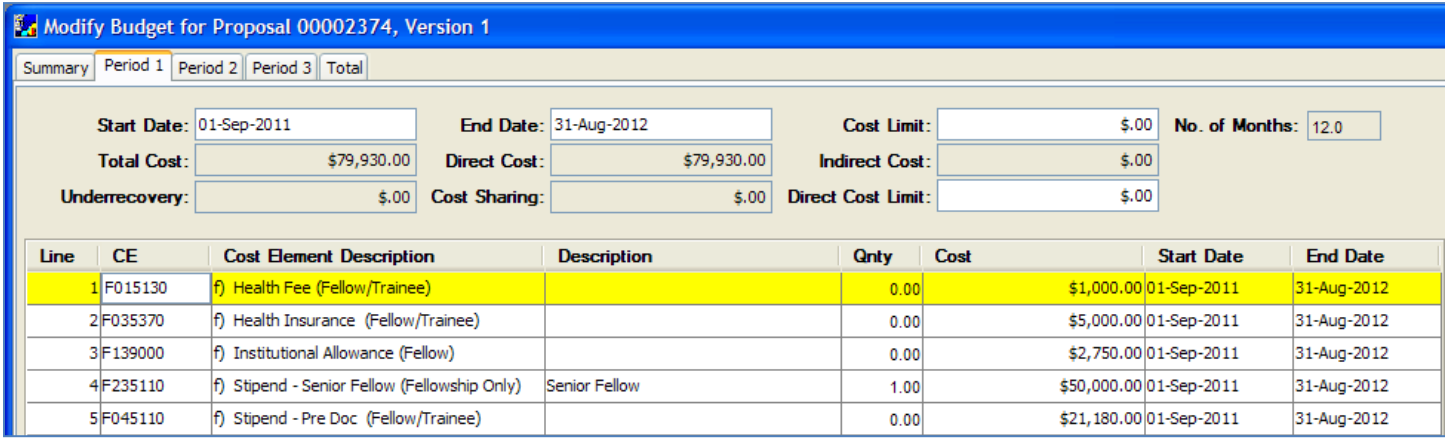

### <span id="page-8-0"></span>**o NARRATIVE FOR PROPOSAL SECTION**

## <span id="page-8-1"></span>*Uploading Attachments*

There are specific narrative types that map to the appropriate fields on the PHS Fellowship Supplemental form. They are as follows (these are not listed in alphabetical order in Coeus):

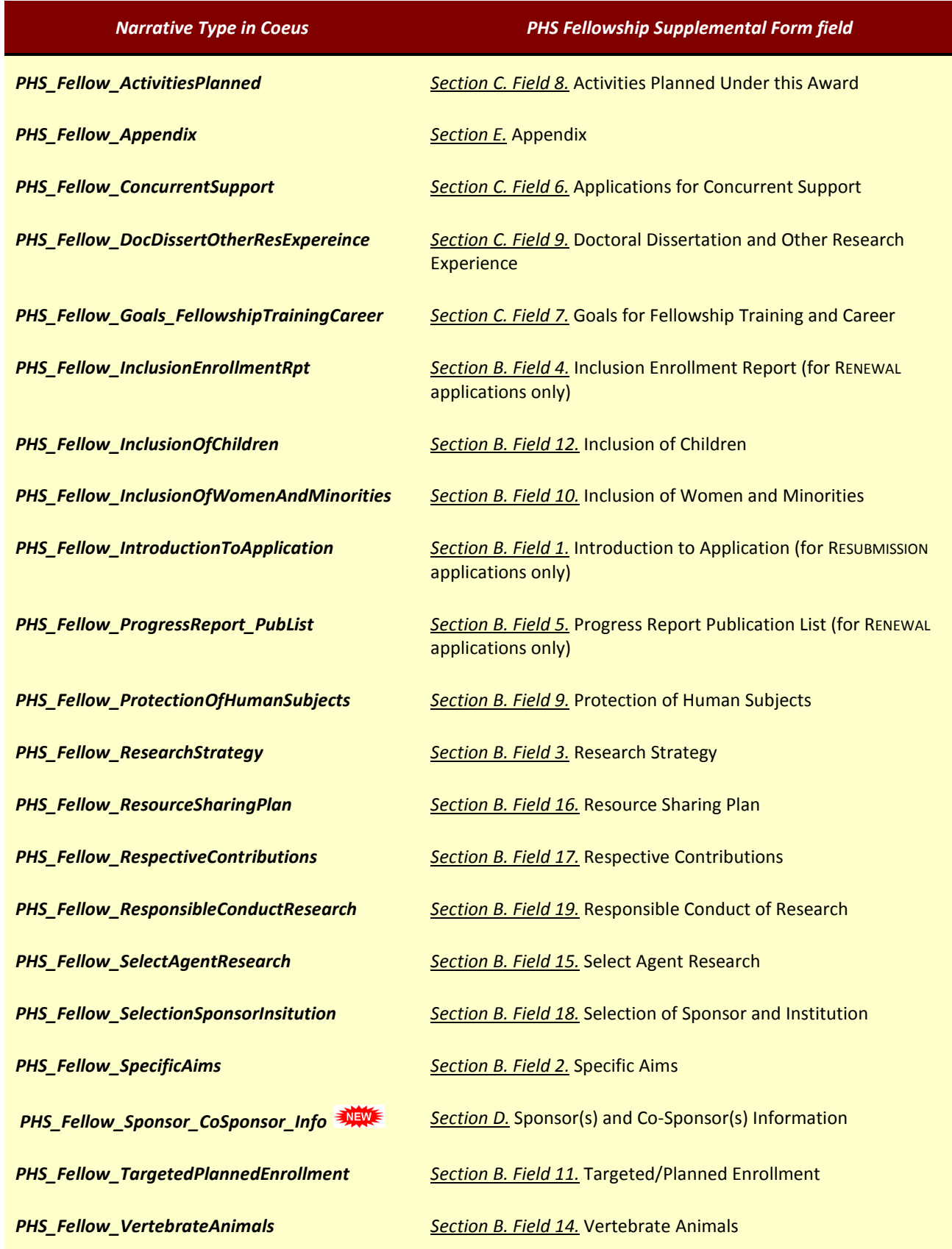

#### <span id="page-9-0"></span>**o QUESTIONNAIRE SECTION**

#### <span id="page-9-1"></span>*Completing the Questionnaire*

To answer some of the questions that appear on the *PHS Fellowship Supplemental Form*, you must complete the Questionnaire in Coeus. The questionnaire is a NEW function in Coeus Proposal Development to assist with the creation of your proposals. It is mapped to the sponsor form and directly populates the form based on the answers provided. All sets of questions within a questionnaire must be answered in order to pass validation checks prior to submission. You will receive a Grants.gov error message that prompts you to the questionnaire if it is needed.

To Navigate to the Questionnaire:

1. Select **Edit → Questionnaire** from the menu bar. The Proposal Questionnaire Window will open.

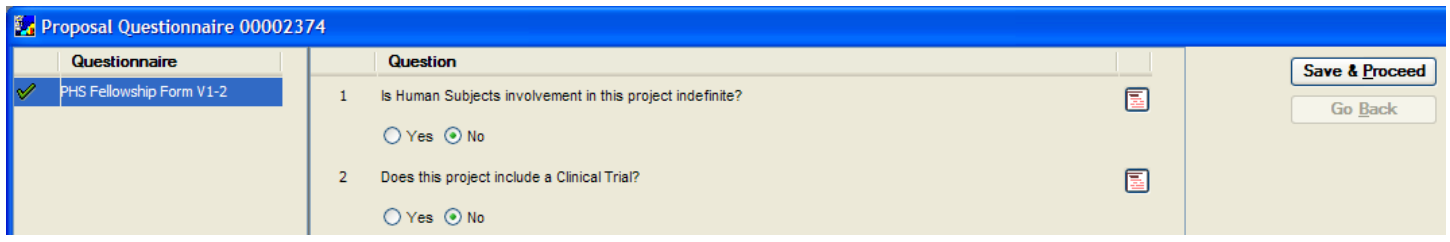

Select the PHS Fellowship Form V1-2 Questionnaire. You will be prompted to answer a series of questions. As you complete each section, click the [**Save & Proceed**] button to move onto the next screen of questions.

When completing this questionnaire, there is the option to **Print Previous Answers, Modify Answers and Start Over**.

These links are on top of the questionnaire screen. The Questionnaire must be completed in full before any modifications can be made. All data will be lost if you try to go back and modify previous answers before it is saved.

For detailed instructions, please refer to the *[Proposal Finalization and Approval User Guide, Section II. Completing the](http://research.brown.edu/osp/coeus/PD_Documents/Premium_Finalization_Approval_Guide_2011.pdf)  [Questionnaire.](http://research.brown.edu/osp/coeus/PD_Documents/Premium_Finalization_Approval_Guide_2011.pdf)*

**\*\*\*Note\*\*\*** Completing YNQ questions Section is still required in addition to answering the Questionnaire questions!

#### <span id="page-9-2"></span>**o CERTIFICATION PROCESS**

#### <span id="page-9-3"></span>*Completing the Investigator Certification*

**Fellows** sign off on the proposal, just as Brown faculty members do. They should complete the Investigator Certification questions located in the Investigator tab and then print and sign the required form.

The **Mentor** does NOT need to certify and sign off on the proposal, UNLESS, they are a Co-PI or CO-I.

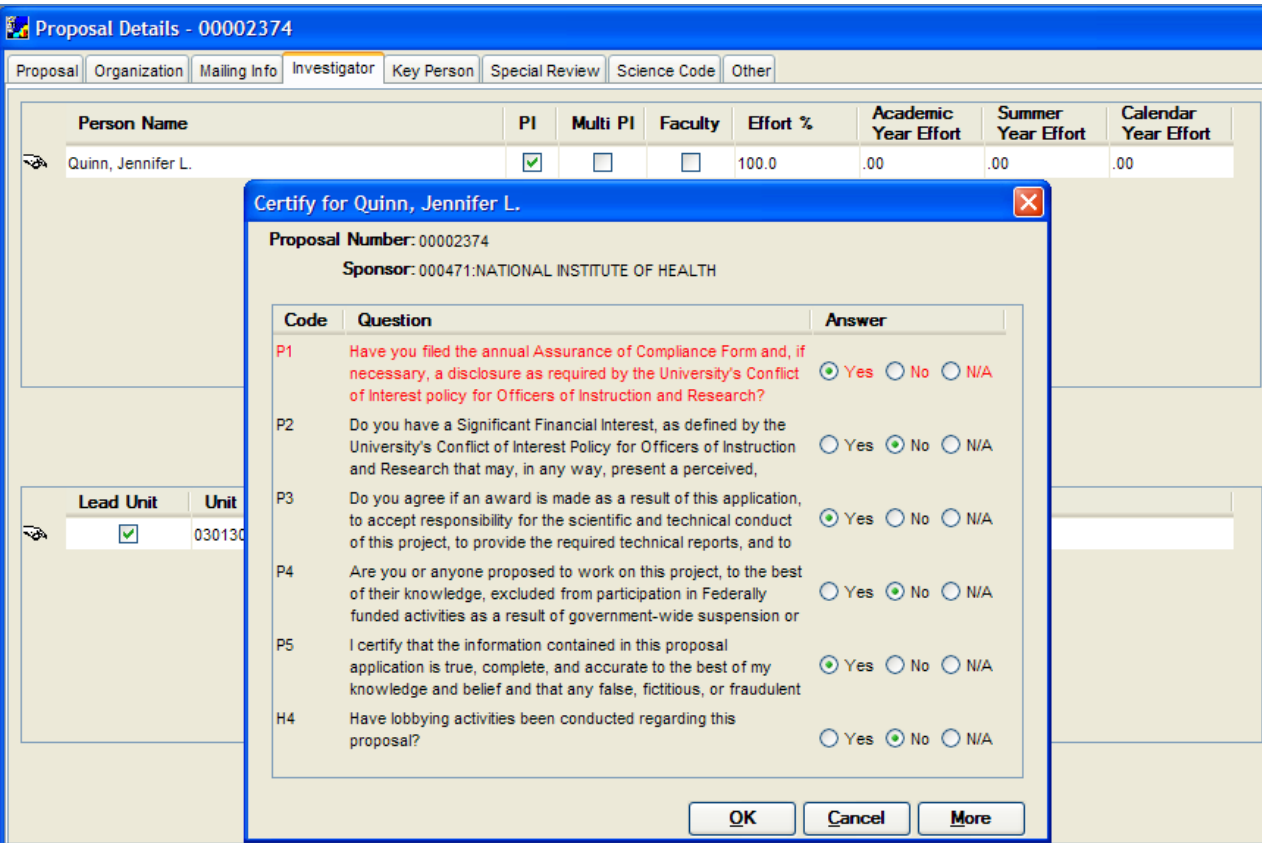

*If the Fellow does not have access to Coeus*, they should complete the **Investigator Disclosures and Assurances Form** located in the **Print Proposal Section**. To access the **Print Proposal Section**, select **File → Print** menu.

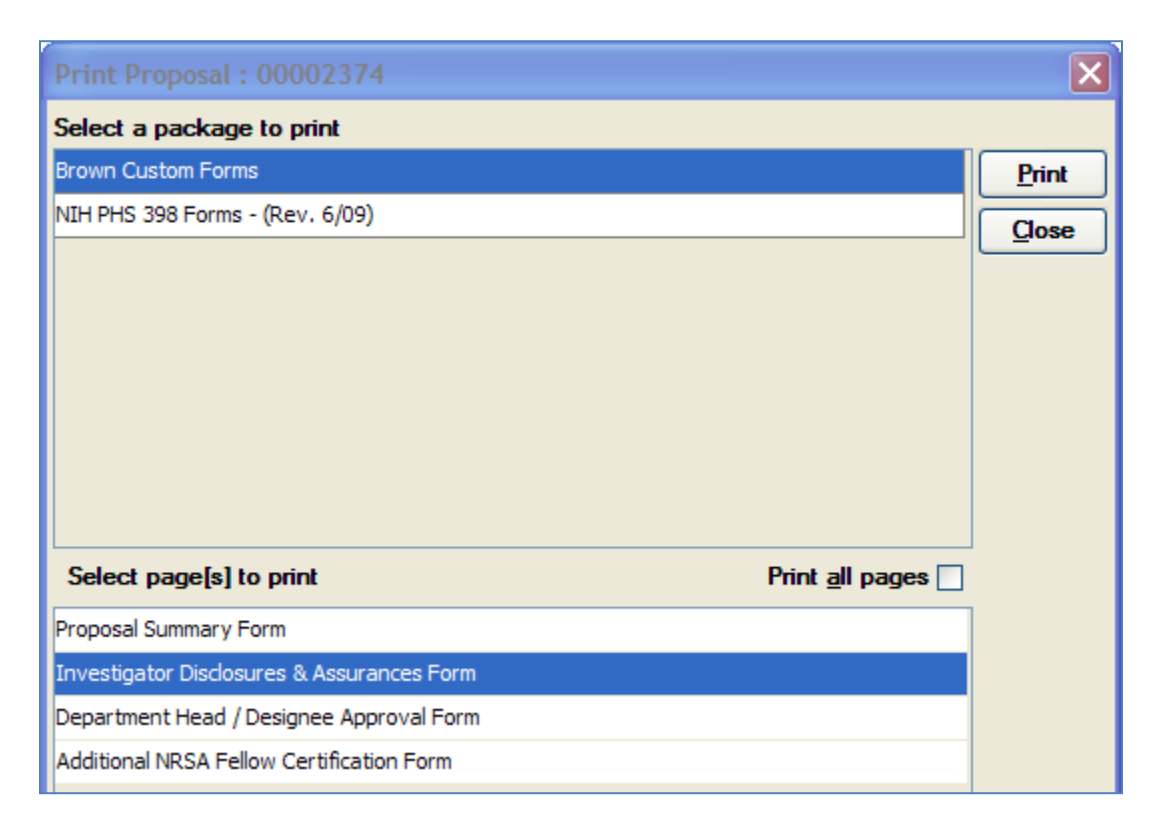

### <span id="page-11-0"></span>*Completing the Additional NRSA Fellow Certification*

Both the **Fellow** and **Mentor** need to complete the NRSA Fellow Certification as required by PHS. The form is located in the **Print Proposal Section** of Coeus. To access the **Print Proposal Section**, select **File → Print** menu. Select the **Additional NRSA Fellow Certification Form** and click the [**Print**] button. The original signed forms must be submitted to OSP.

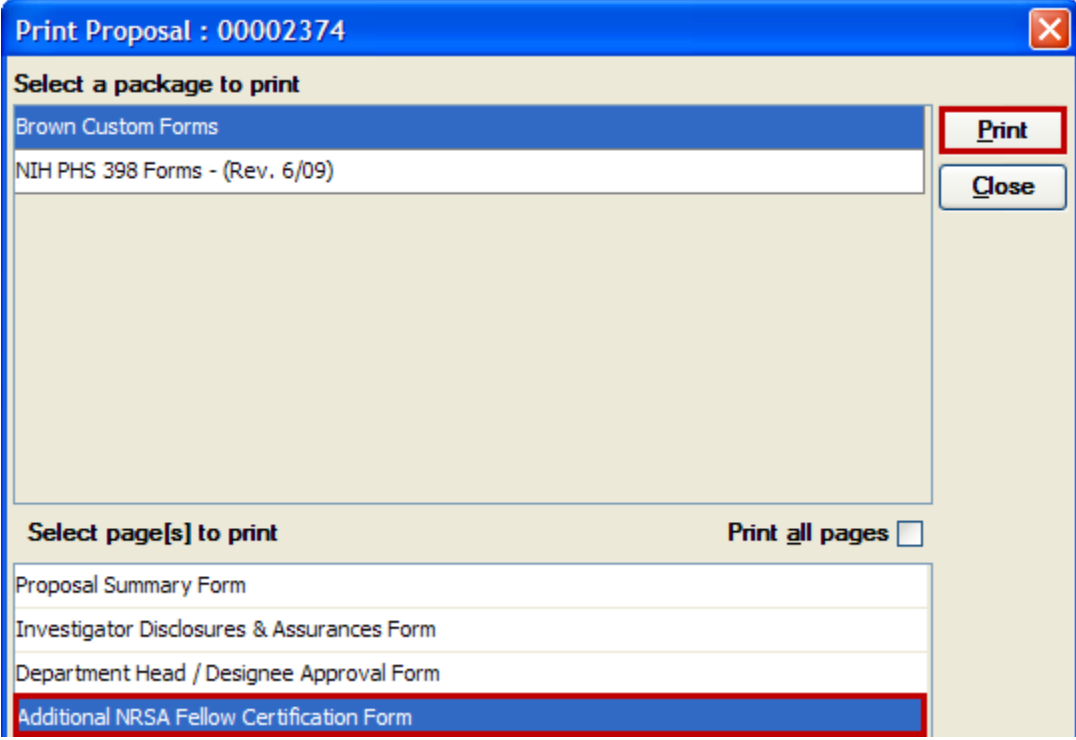

## <span id="page-12-0"></span>*APPENDIX A: MAPPING OF THE PHS FELLOWSHIP SUPPLEMENTAL FORM*

**\*\*\*NOTE \*\*\* This form can NOT be printed from Coeus until the Questionnaire section is complete and all the required attachments are uploaded in Coues.** 

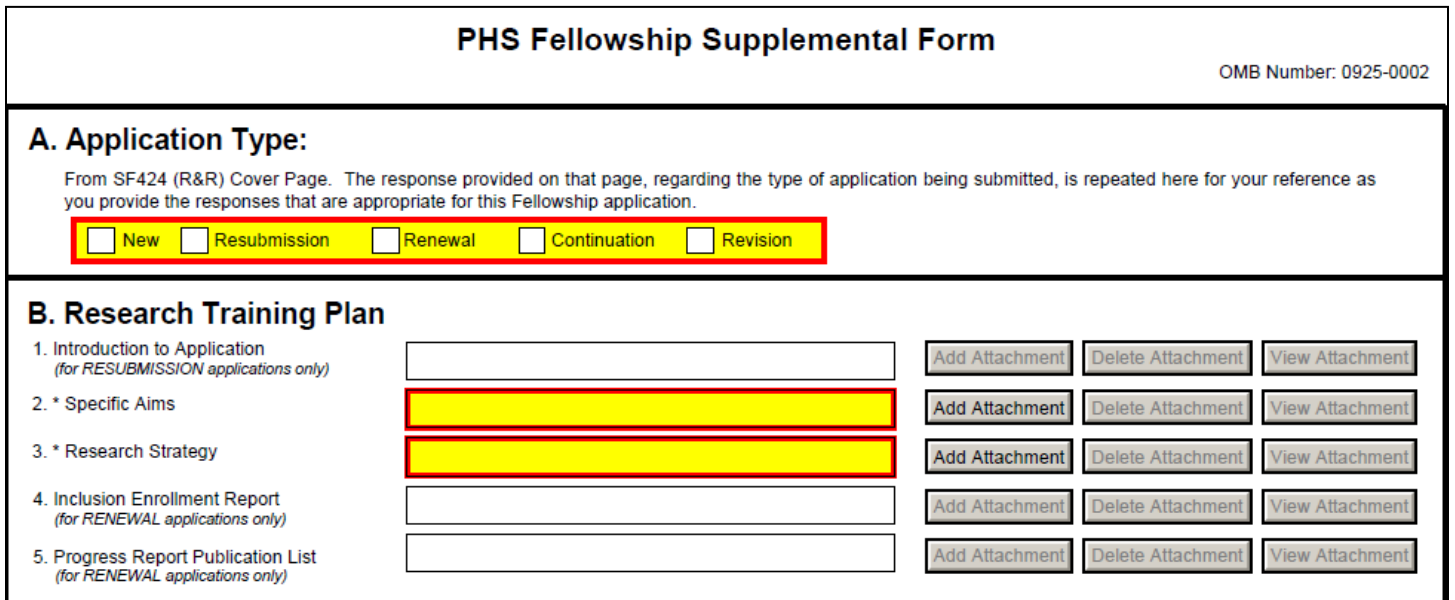

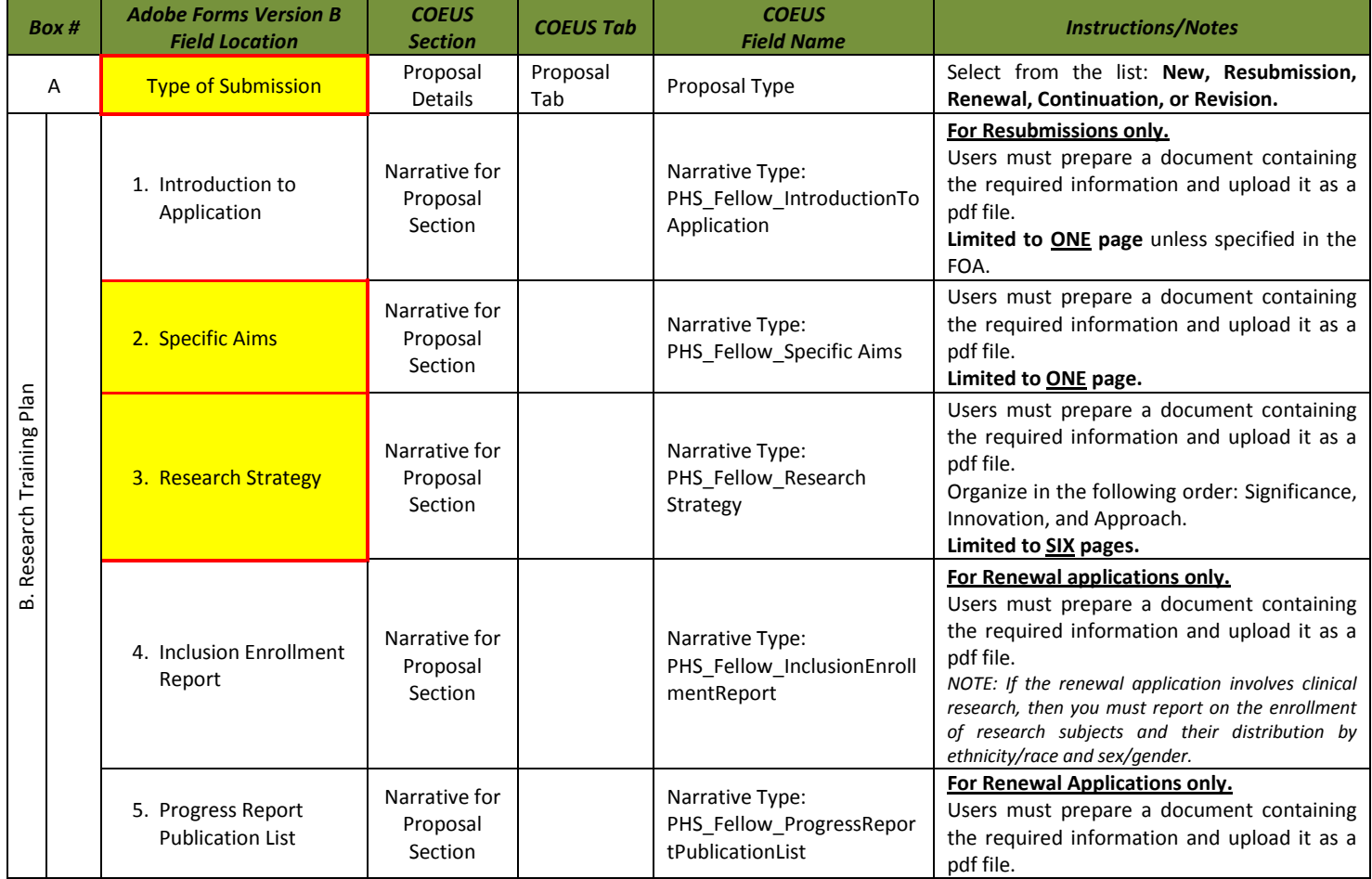

#### **Human Subjects**

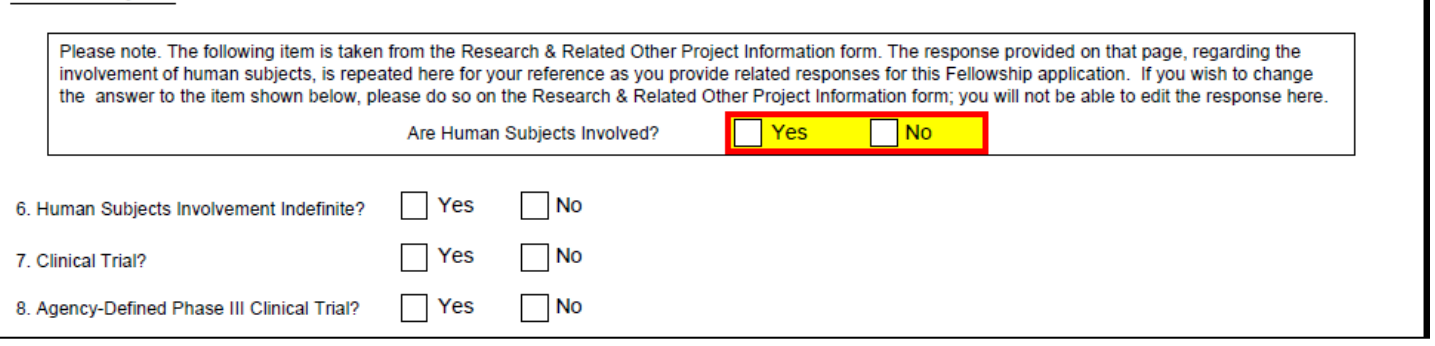

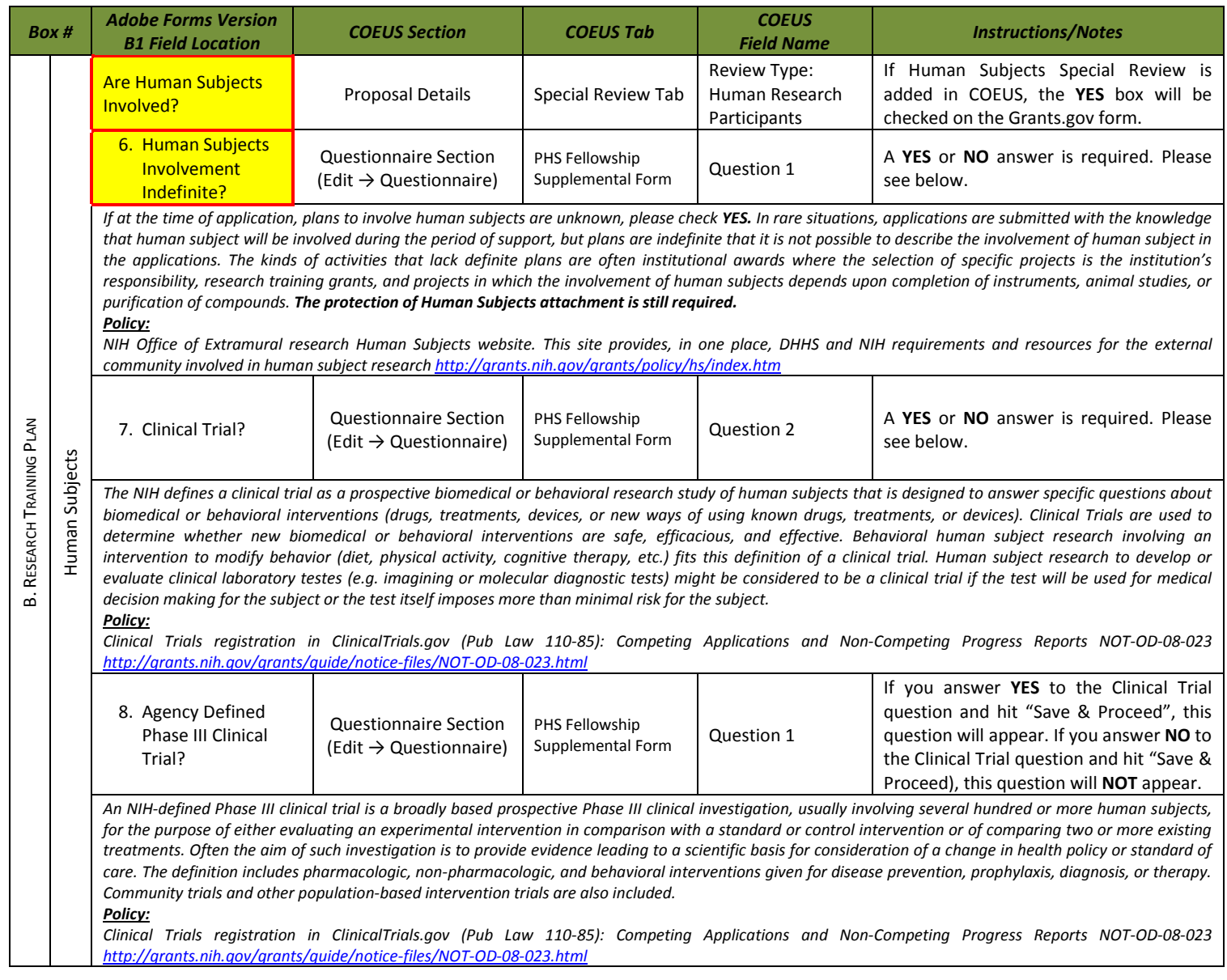

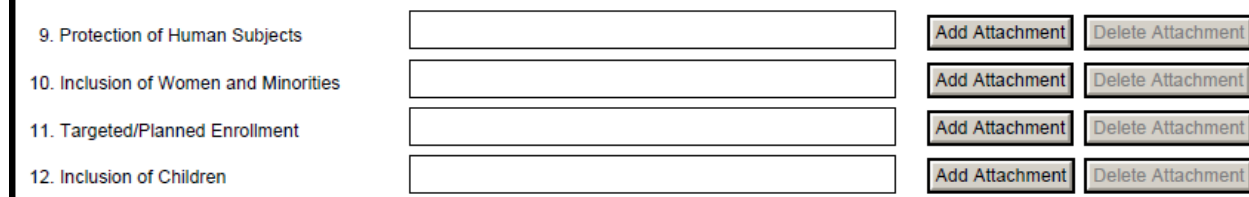

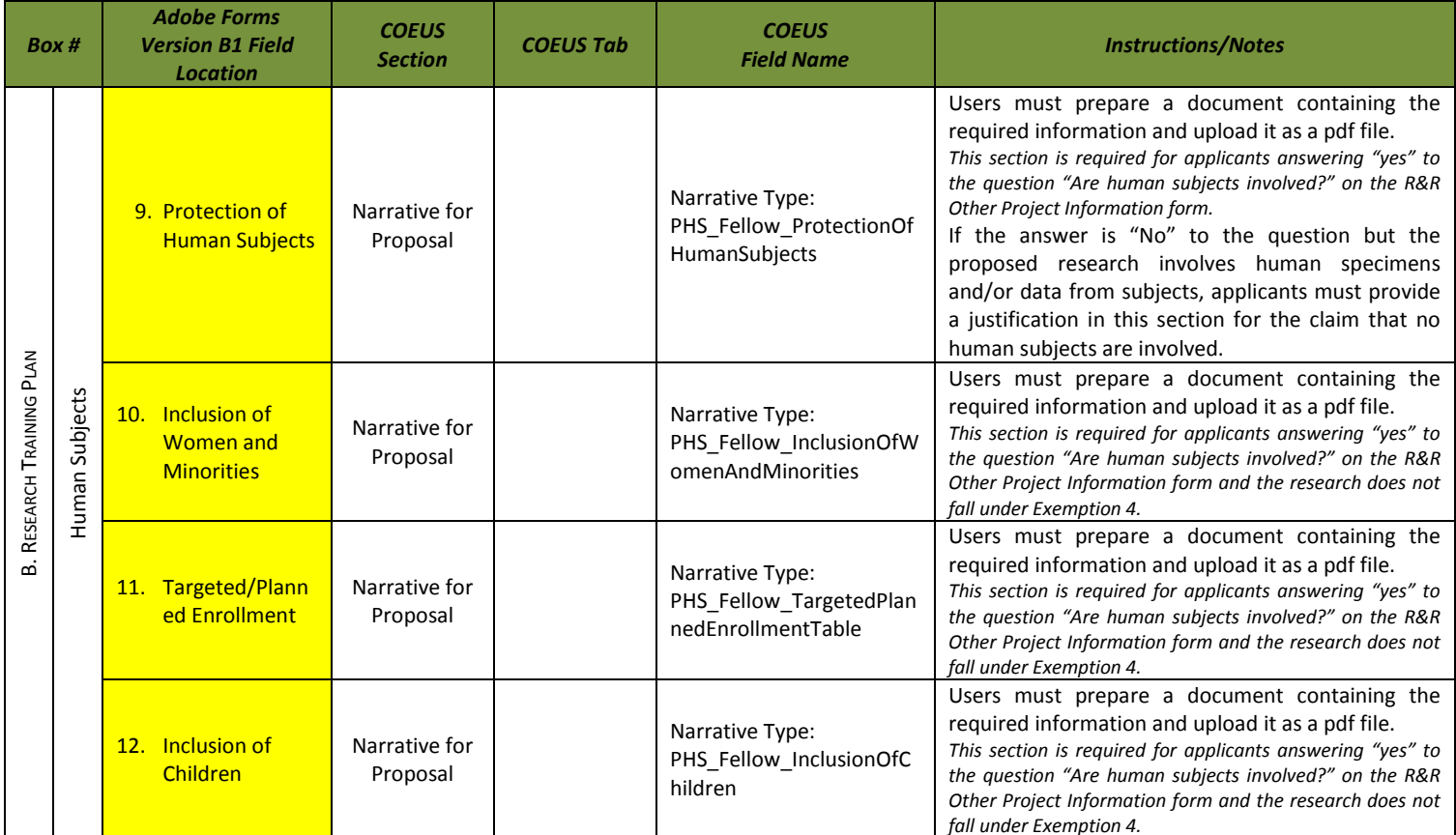

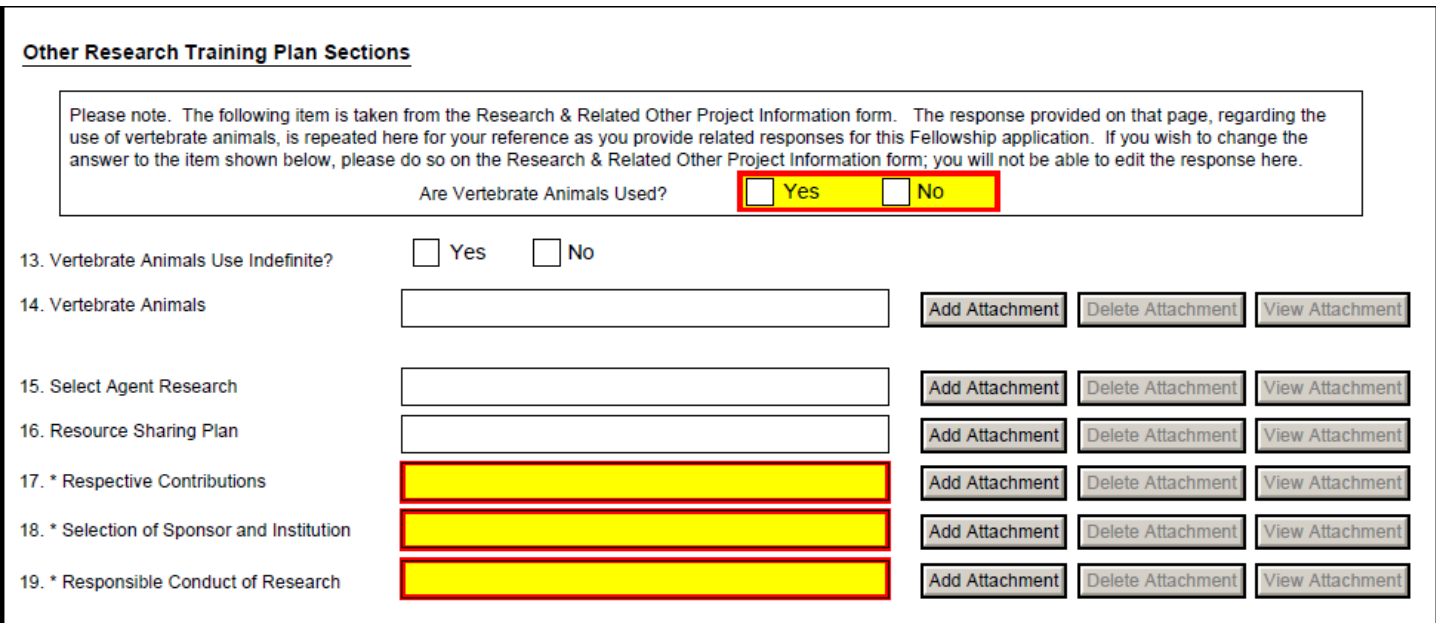

View Attachment

View Attachment

View Attachment

View Attachment

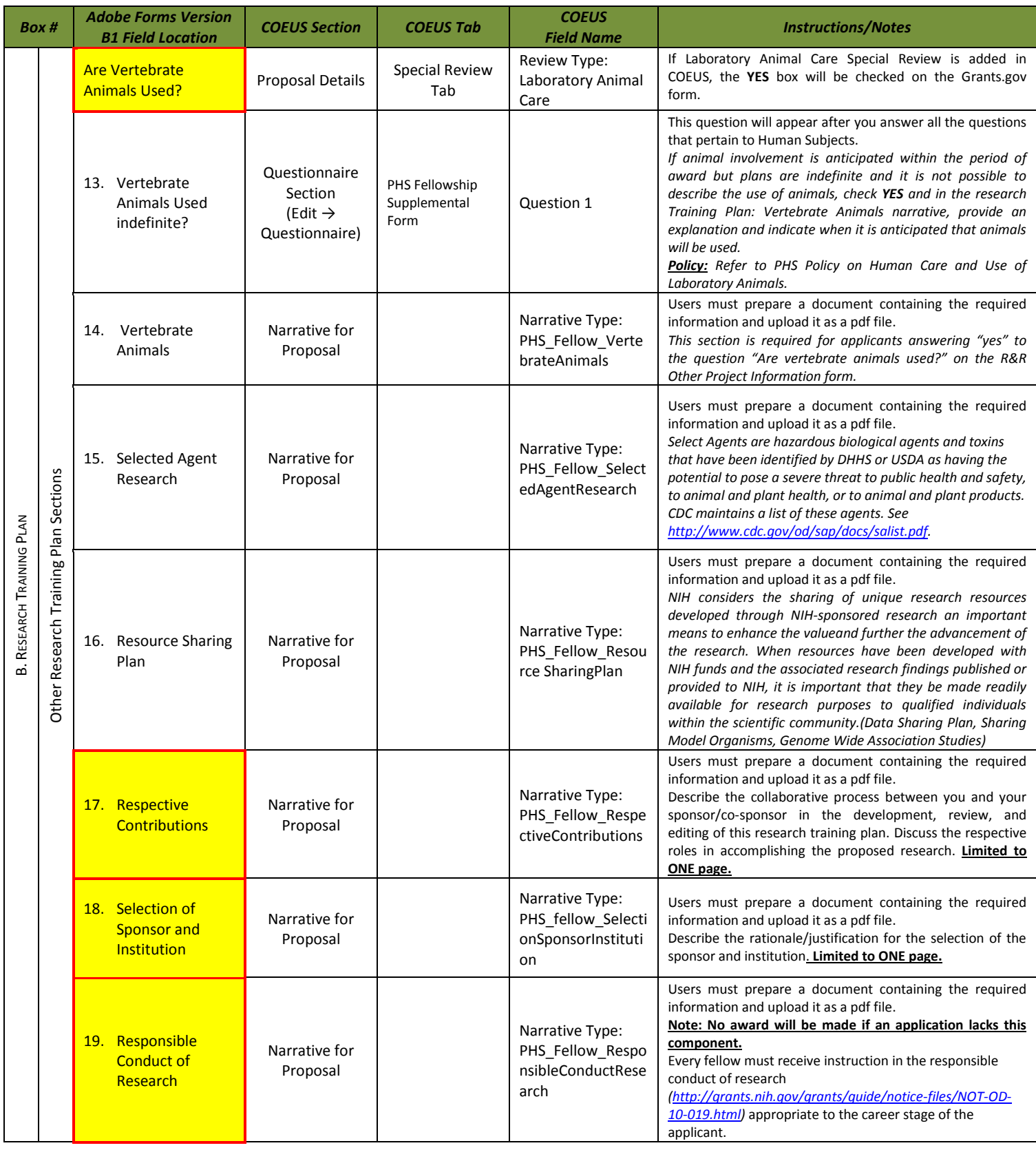

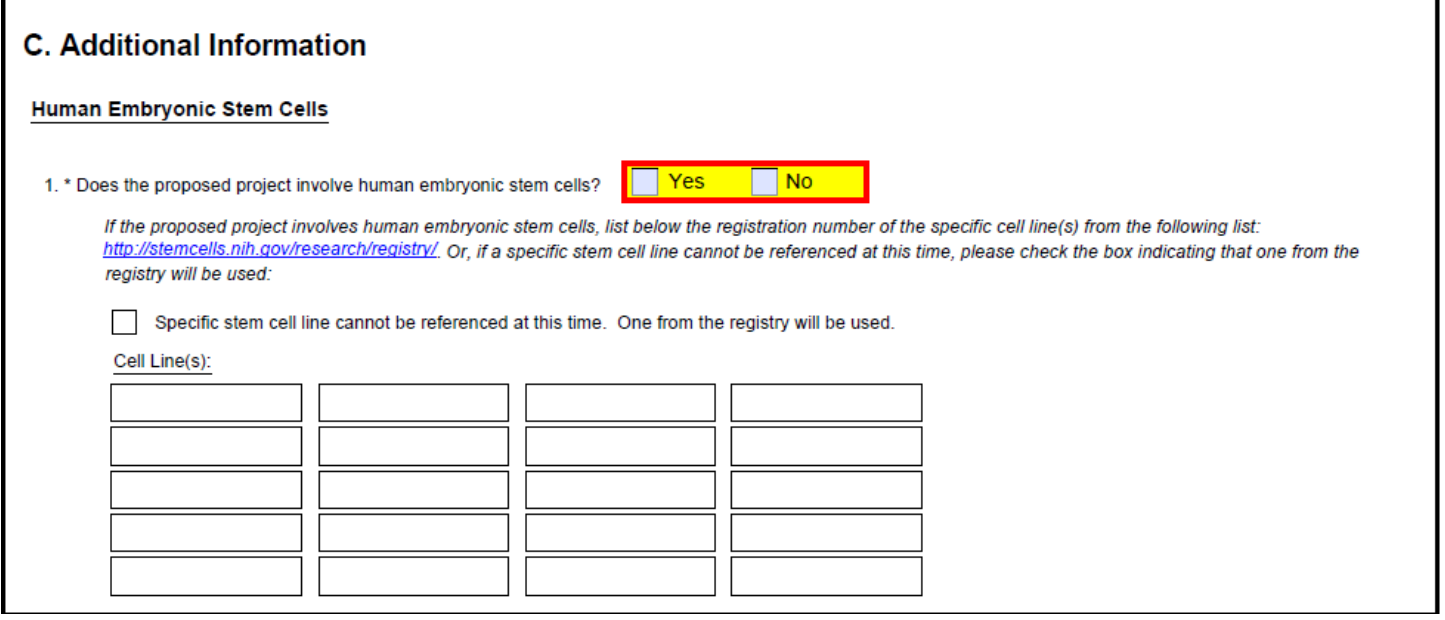

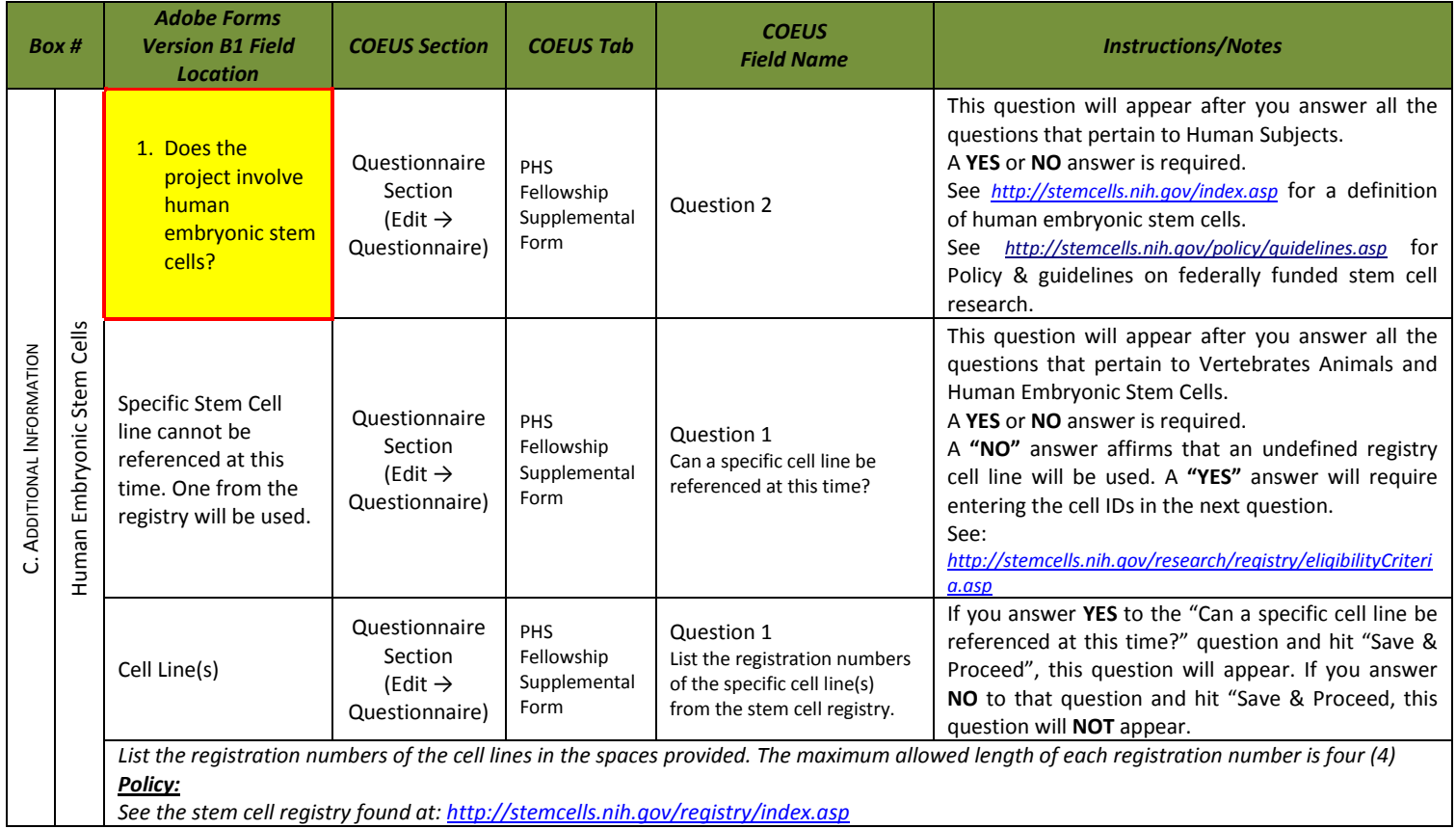

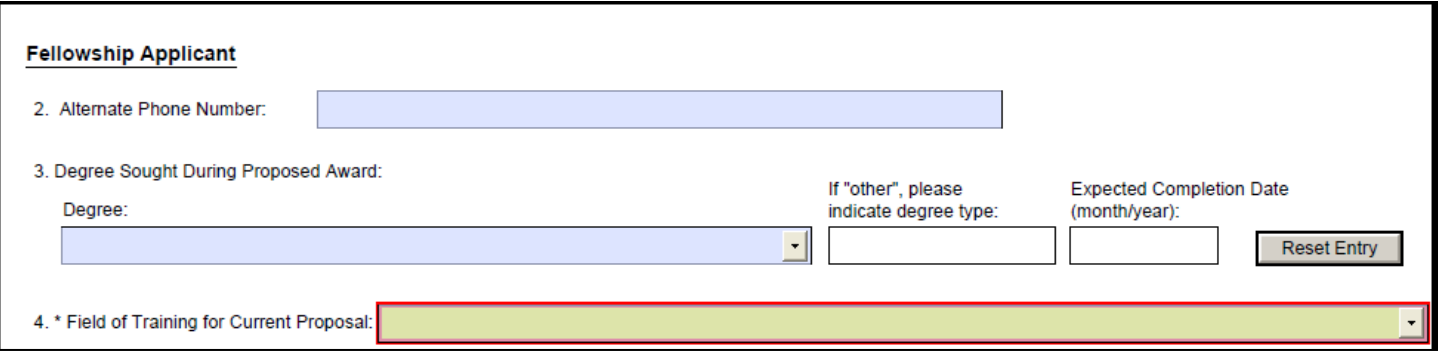

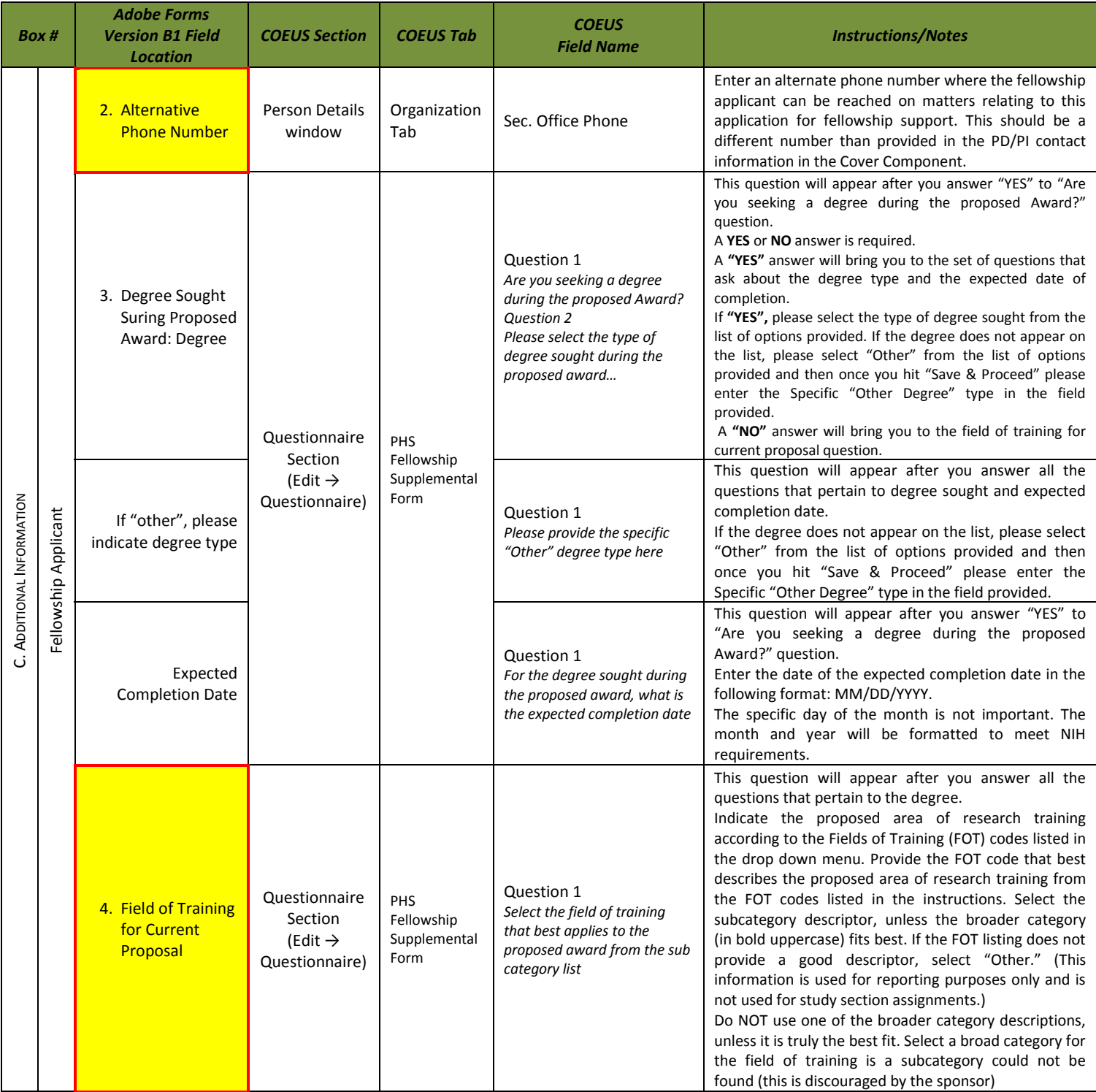

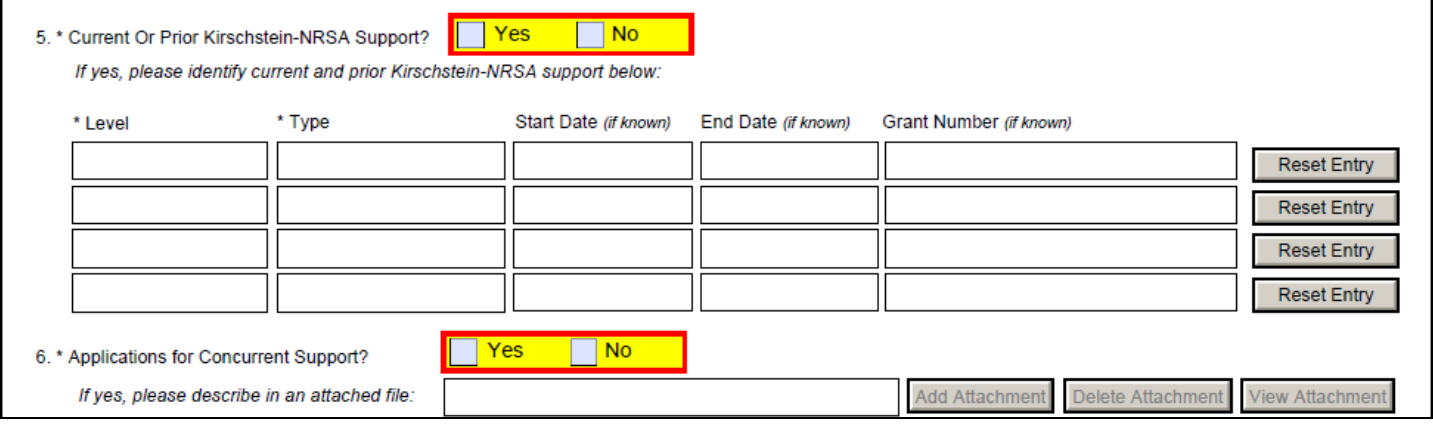

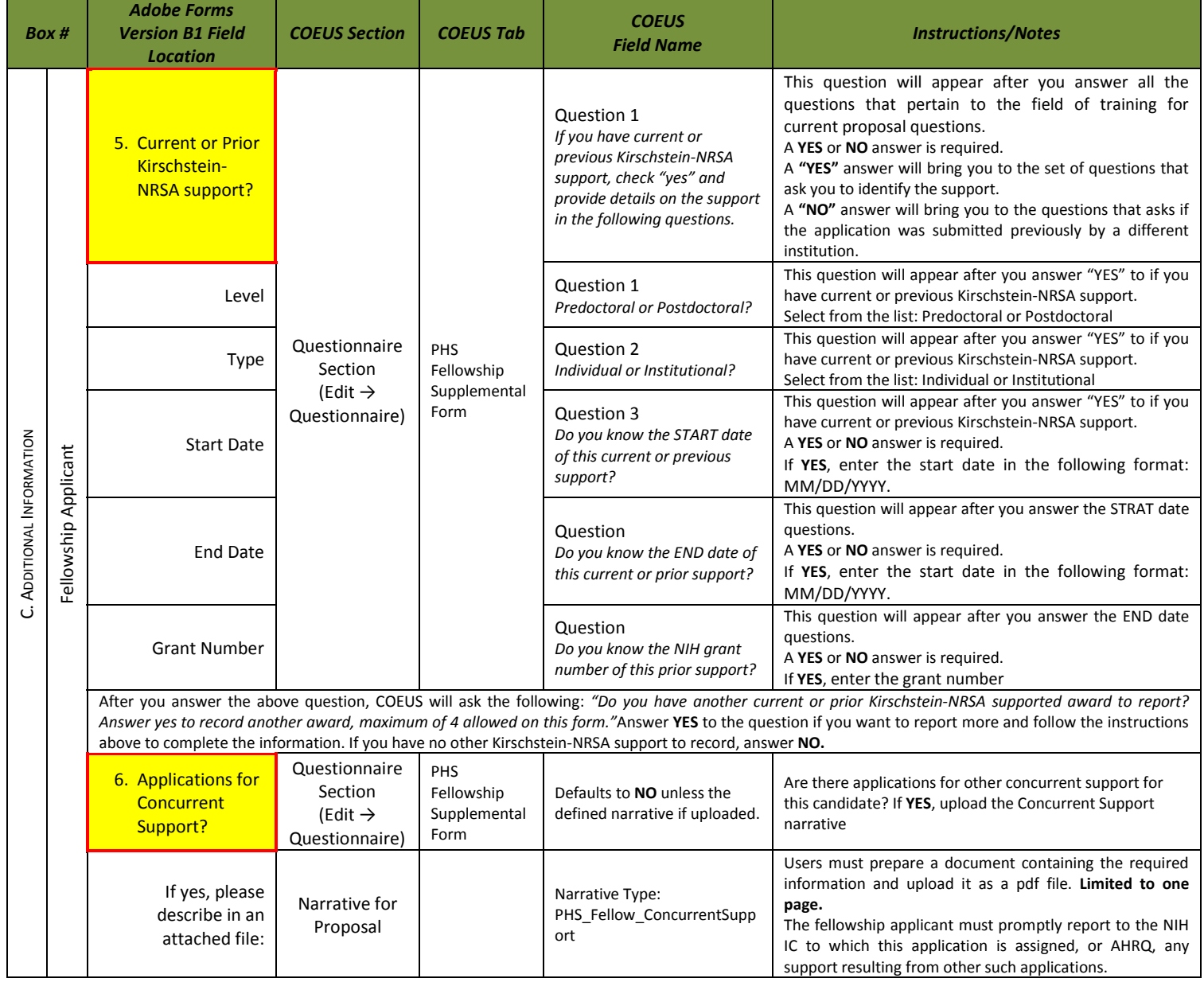

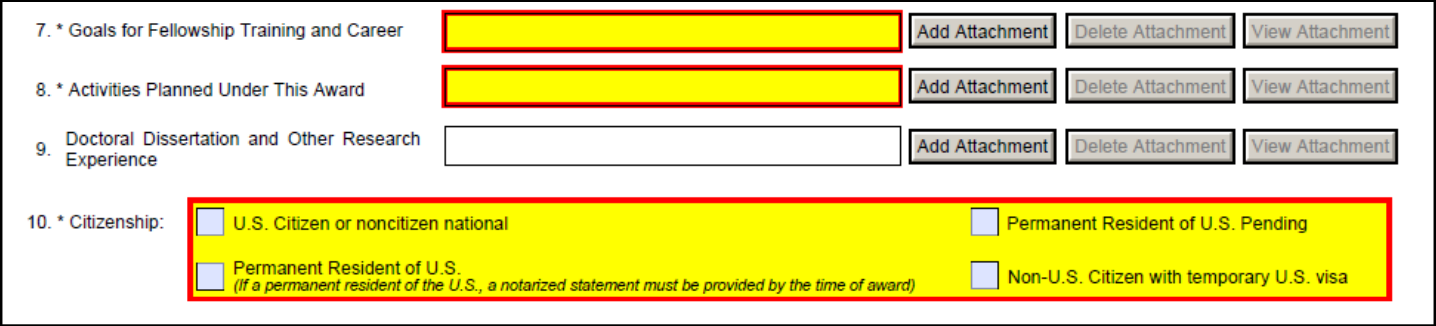

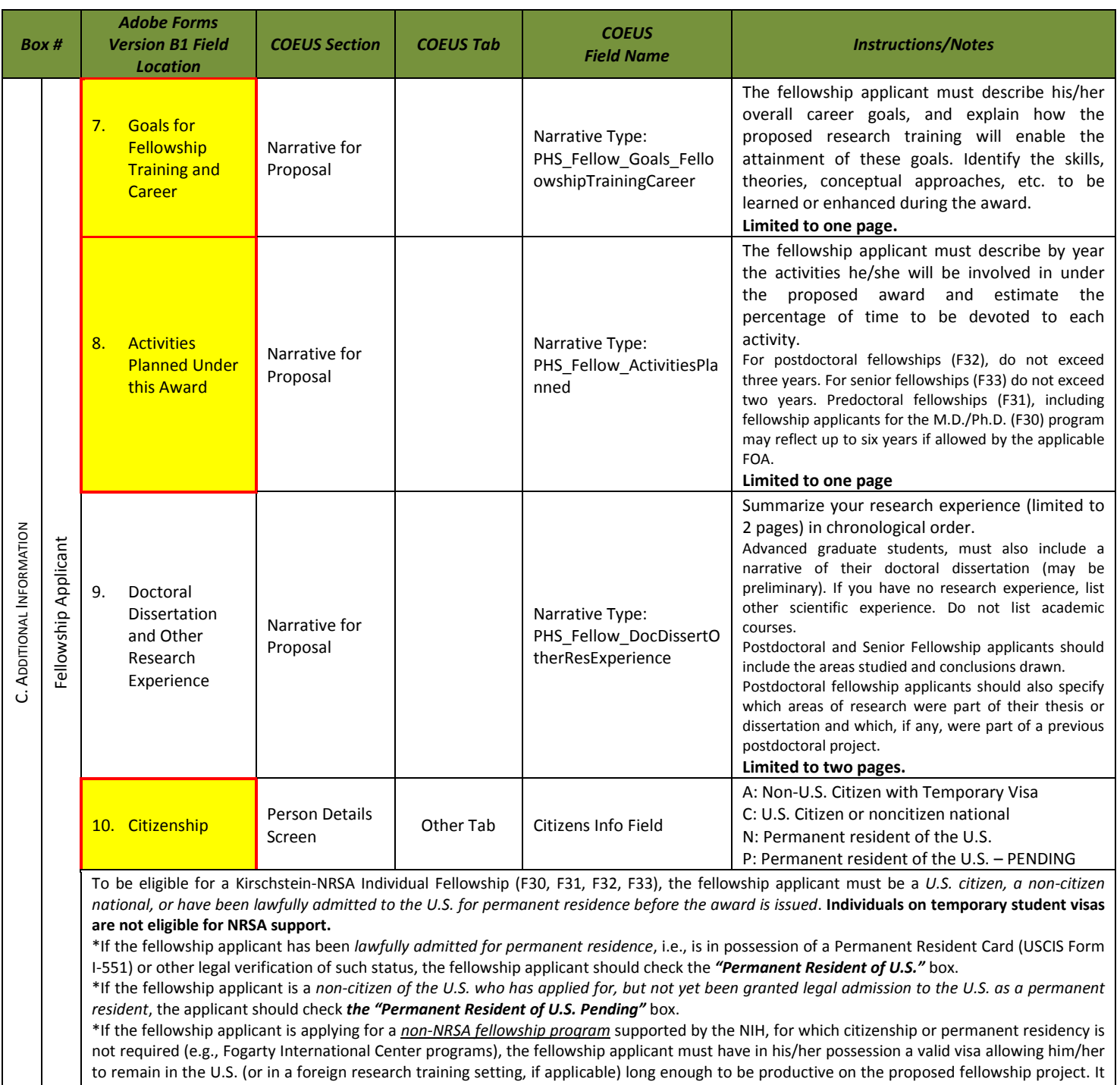

is the responsibility of the sponsoring institution to determine and retain documentation indicating that the individual fellowship applicant's visa will allow him/her to reside in the proposed research training setting for the period of time necessary to complete the proposed fellowship. The fellowship applicant should check the *"Non-U.S. Citizen with temporary U.S. visa"* box.

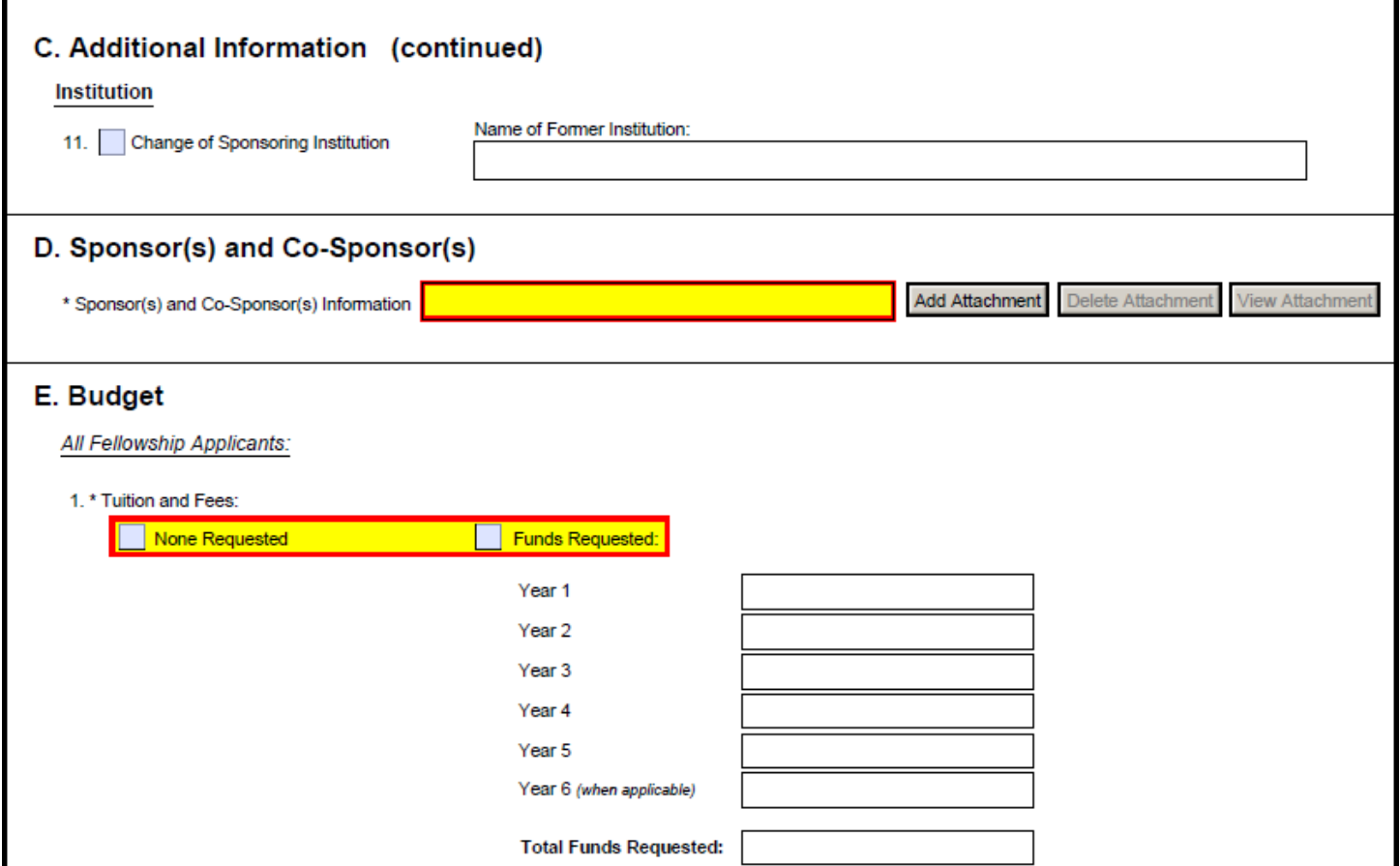

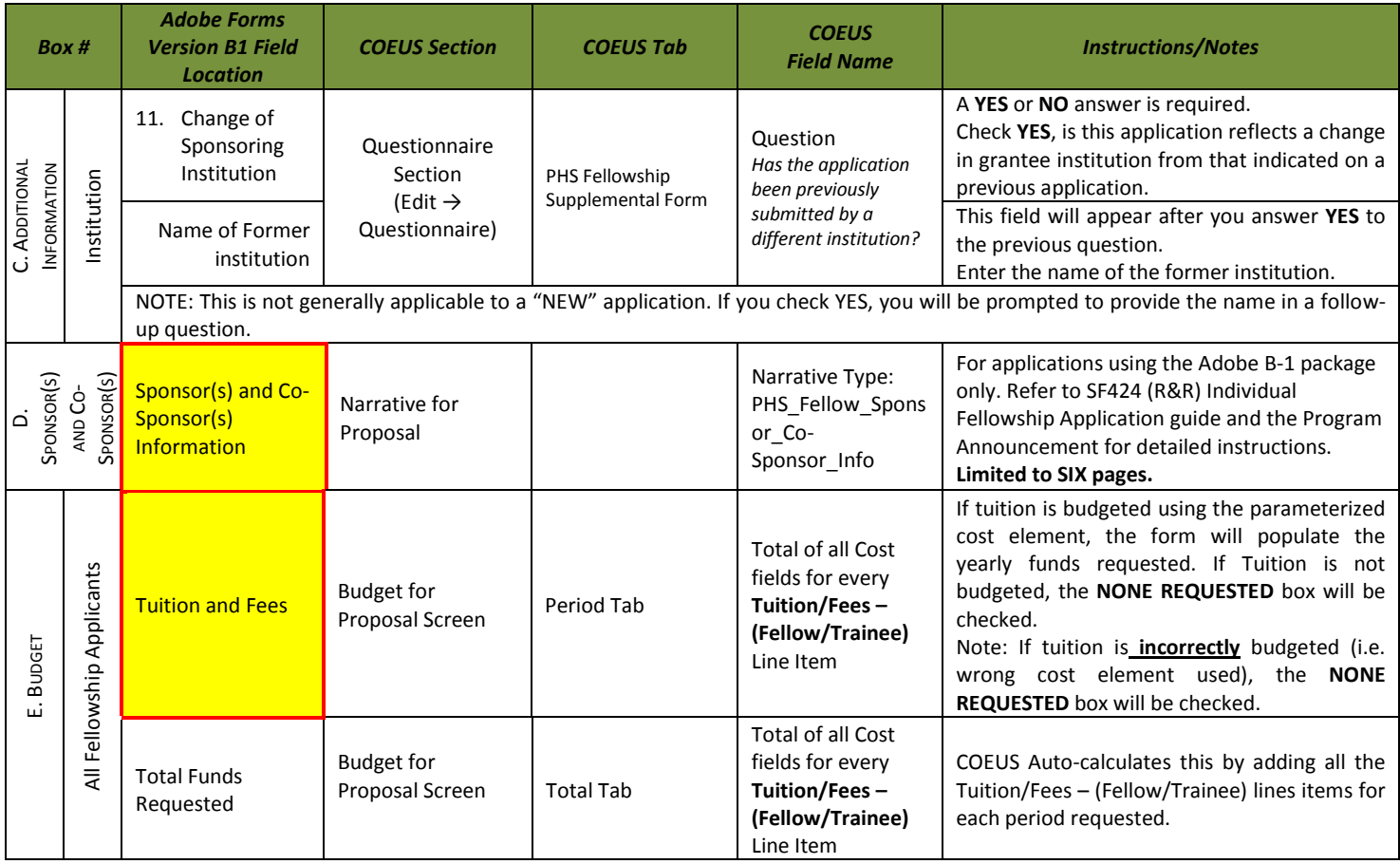

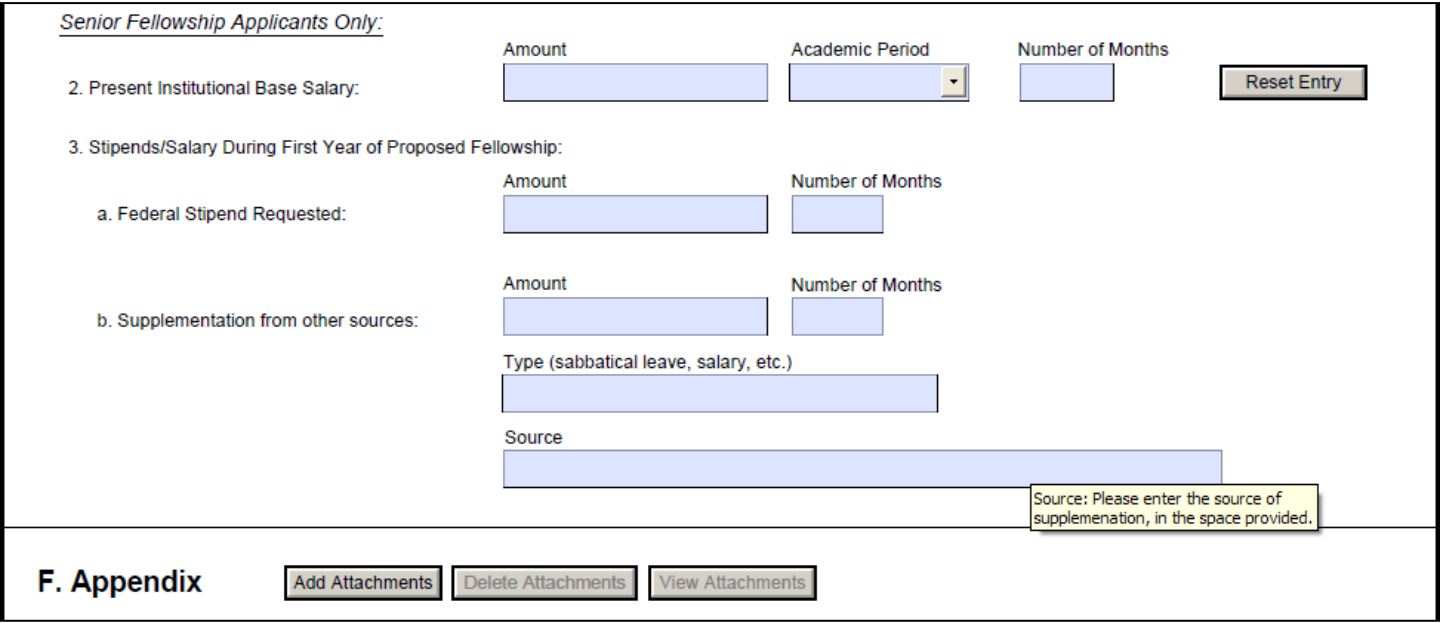

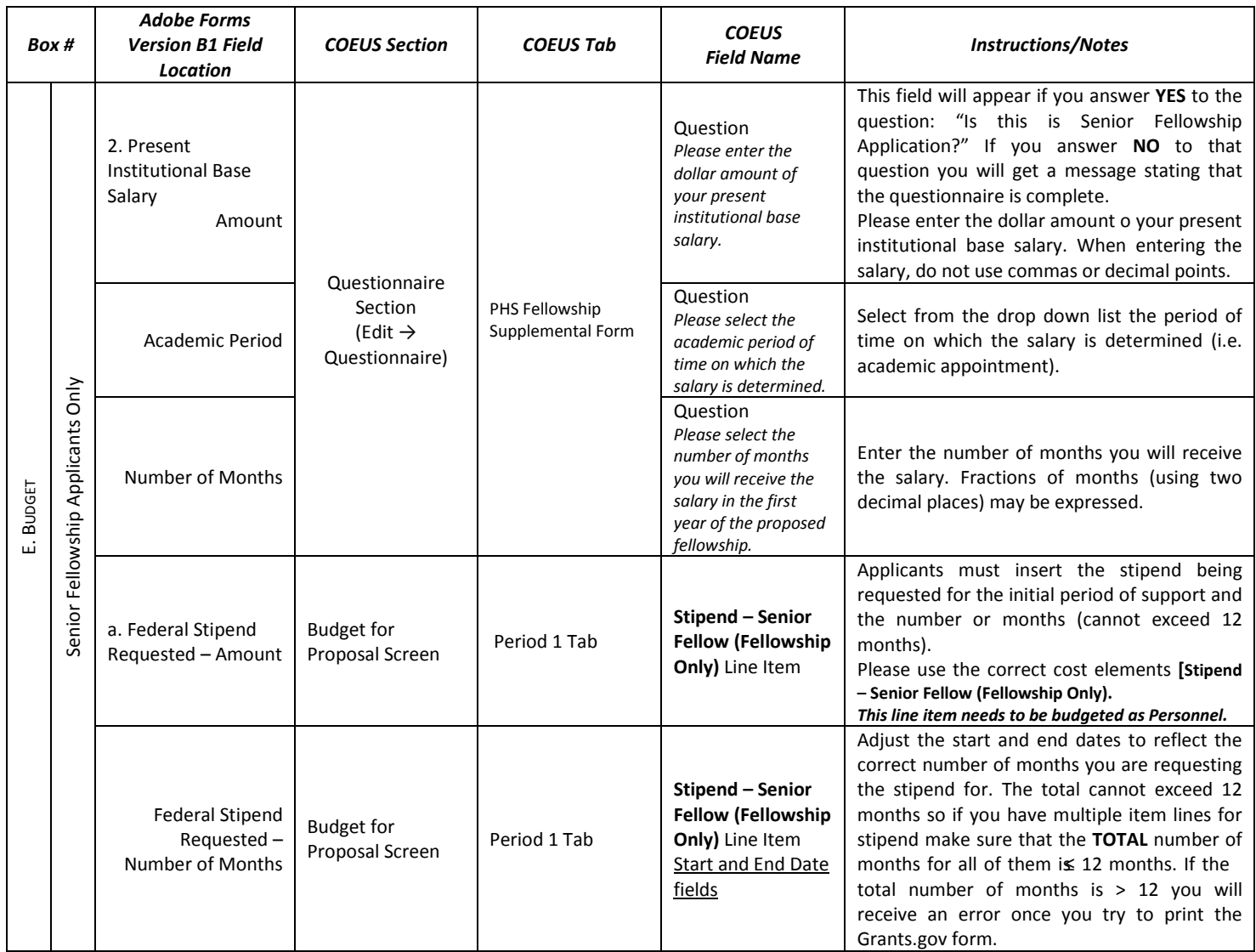

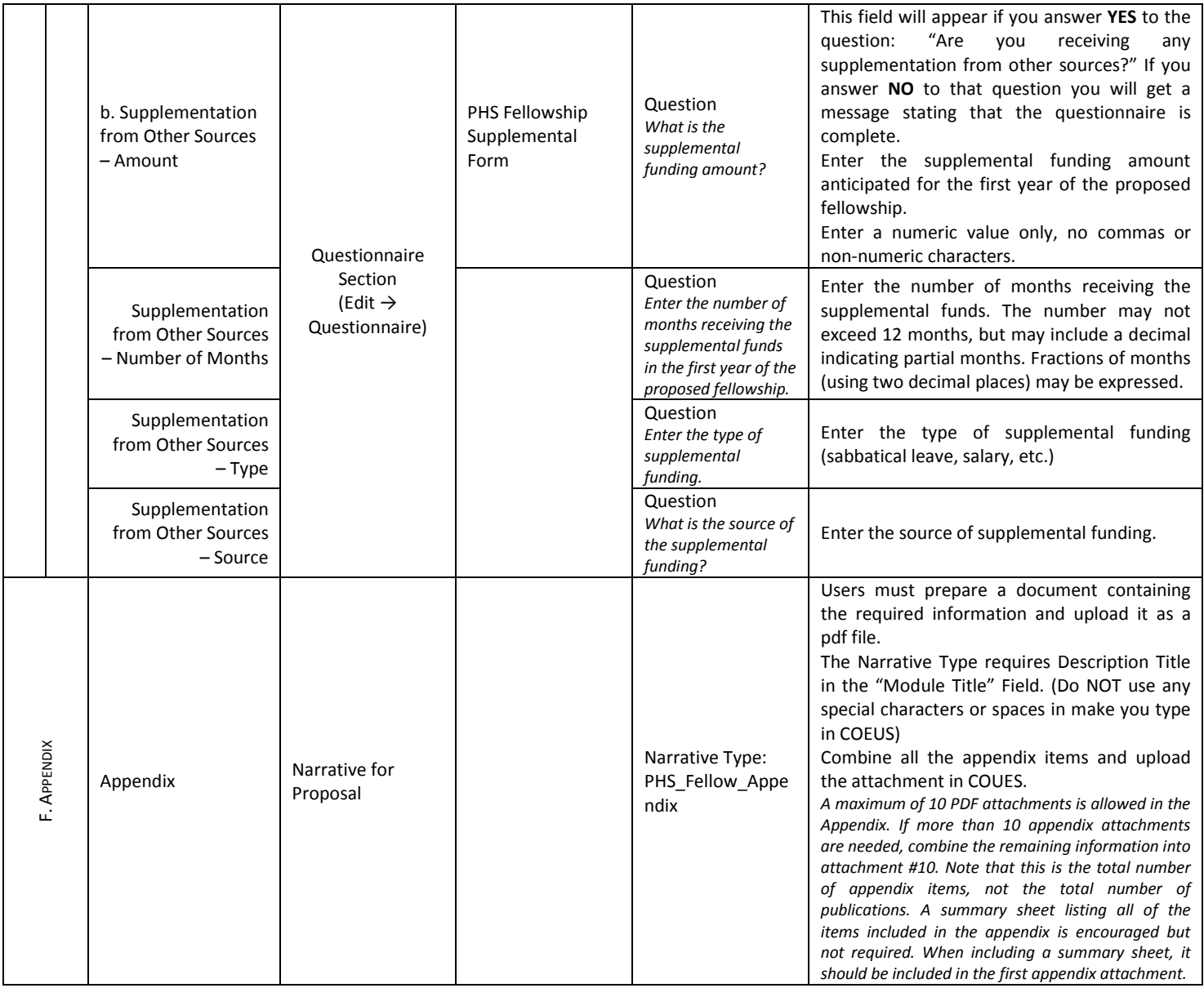